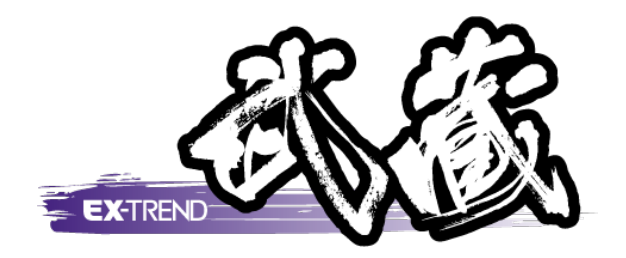

# 小構造物図の作成例

֦֡֟֟֟֟֟֟֟֟֟֟֟֟֟֟֟֟֟֕֕֟֟ j 操作例では、ボックスカルバート、重力式擁壁、境界 本書は、EX -TREND武蔵 のCADの各種コマンドの機能を知ってもらう ために、小構造物図を新規に作成する方法を例に解説しています。 本書で解説している以外にもいろいろな機能を用いて図面を 完成させることができますが、まずこのマニュアルを利用 して建設CADを触ってみてください。 ブロック、U型側溝を例に解説しています。

> ※解説内容がオプションプログラム の説明である場合があります。 ご了承ください。

 $\overline{\phantom{0}}$ 

 $\overline{\phantom{a}}$ 

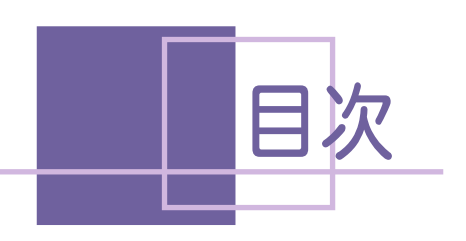

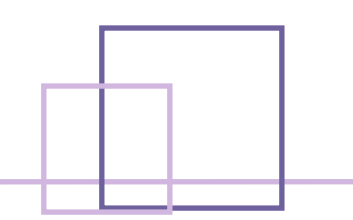

## 小構造物図 の作成 例

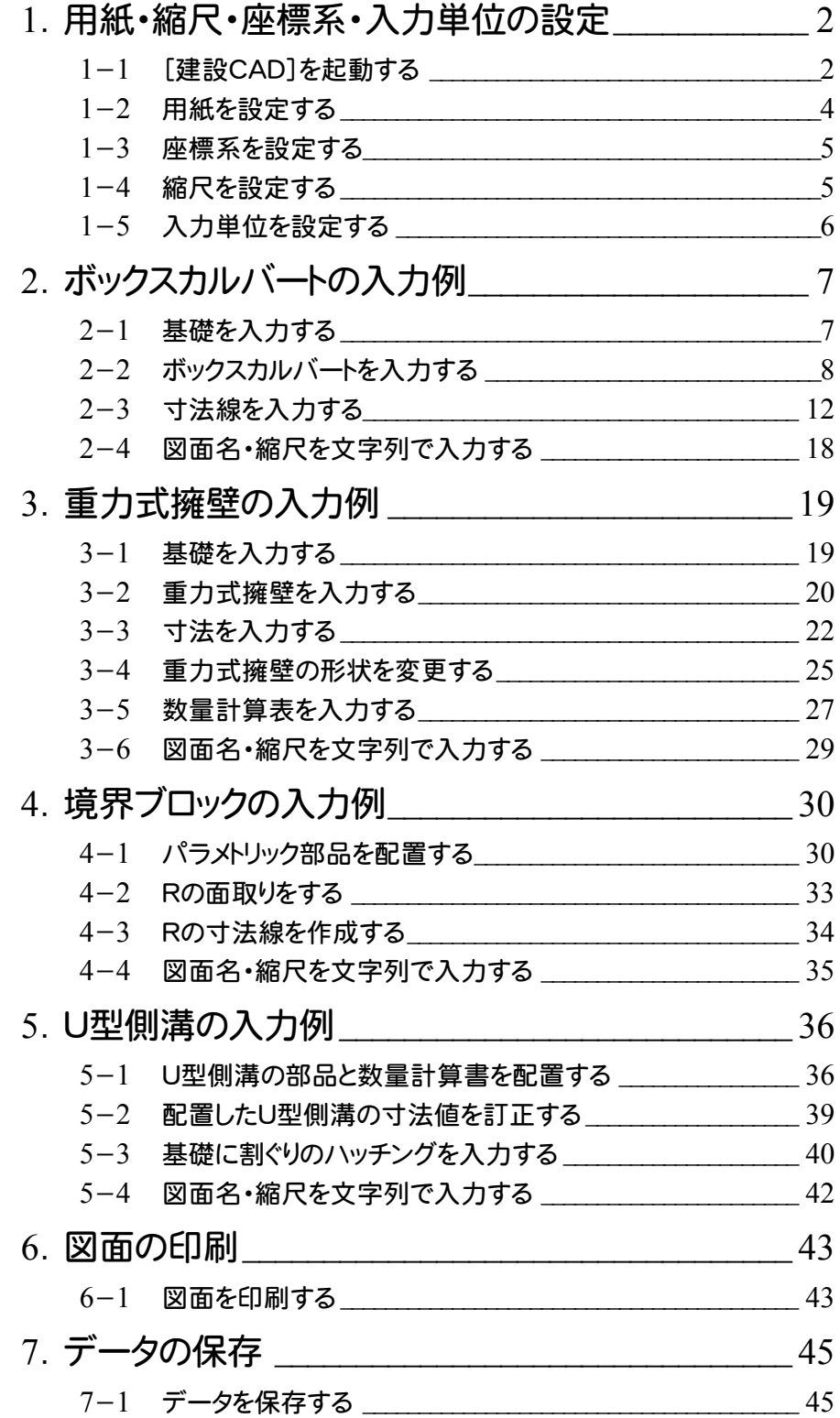

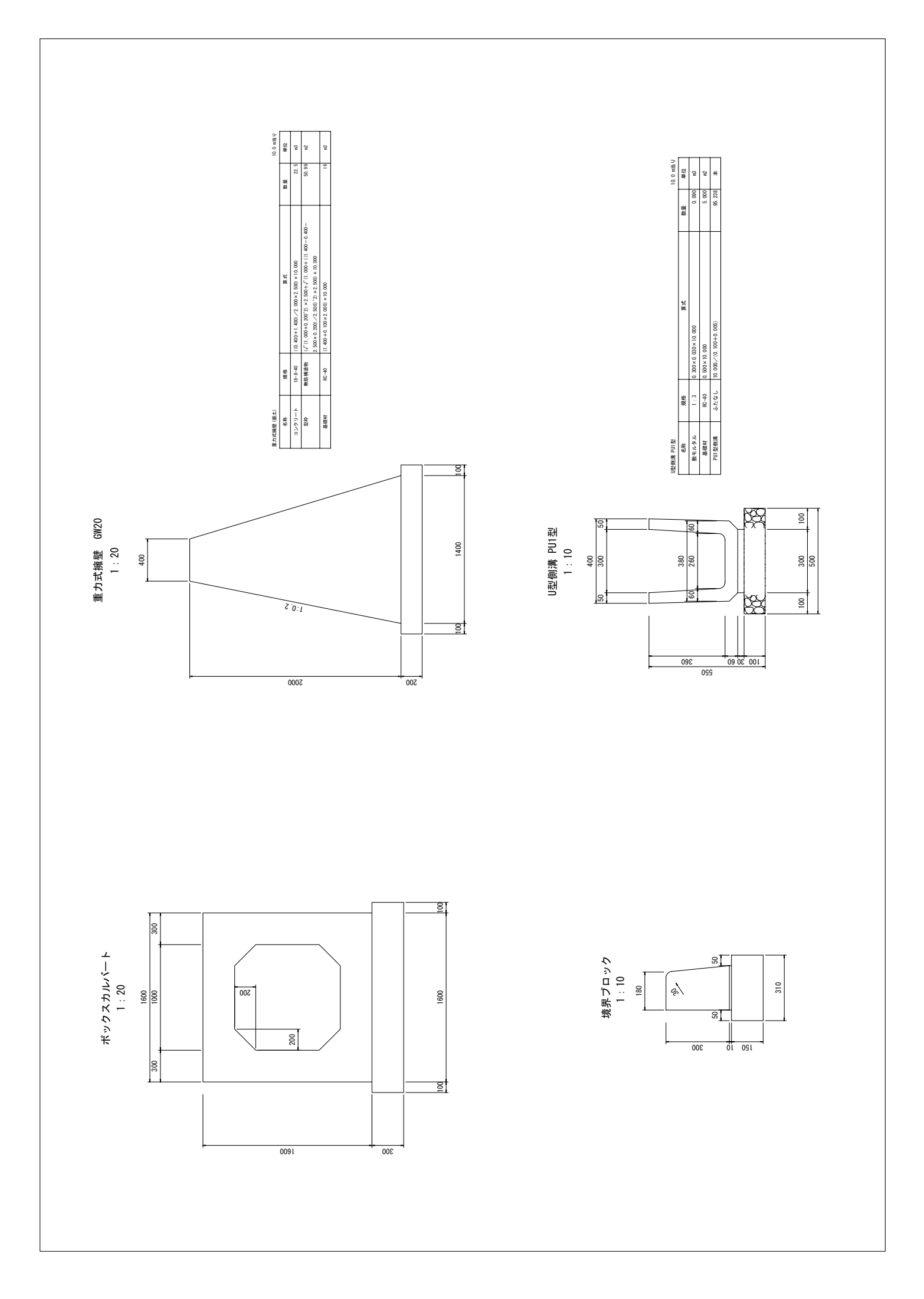

● 1. 用紙・縮尺・座標系・入力単位の設定

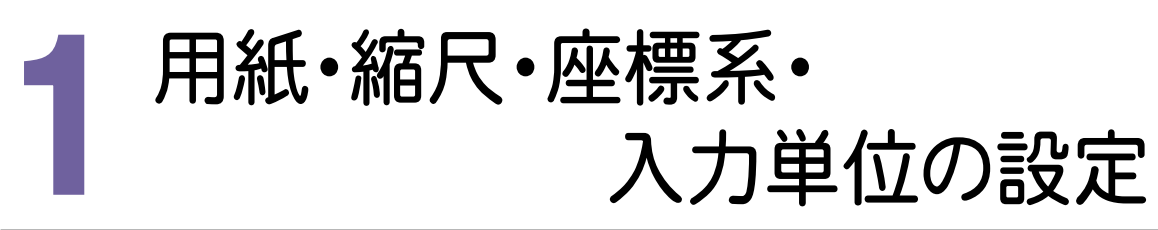

建設CADを起動して各設定をおこないます。

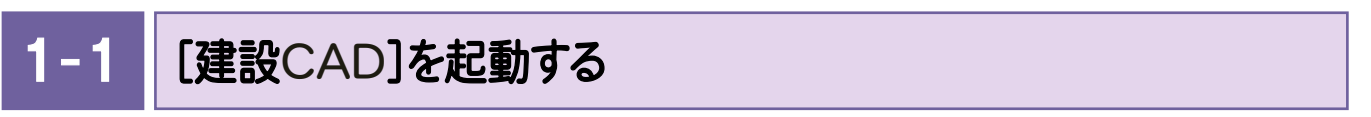

プログラムを起動します。本書ではWindows8.1における操作例で解説します。

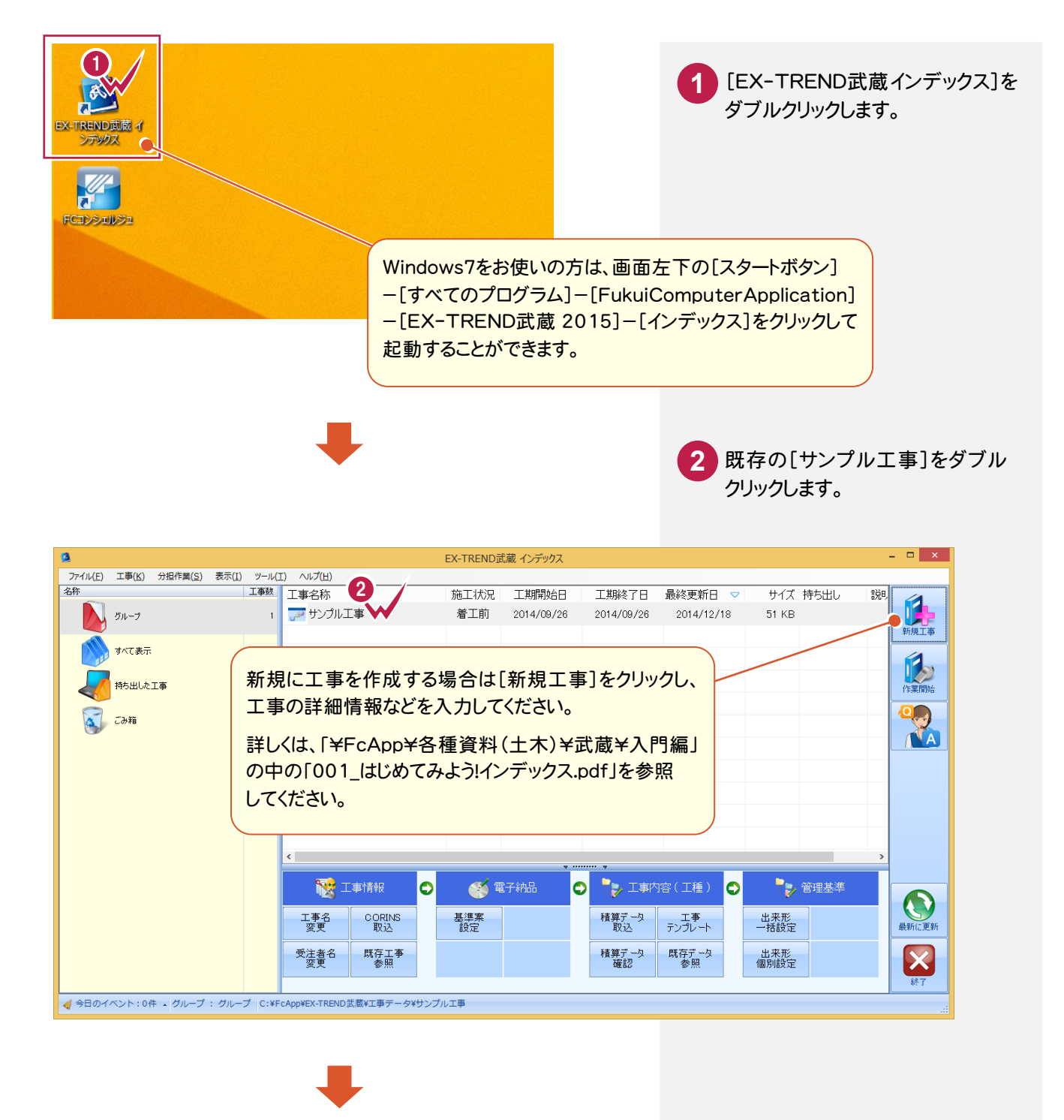

次ページへ

1. 用紙・縮尺・座標系・入力単位の設定 •

**3** [武蔵データ]をクリックします。 **4 5** [新しいデータを作成するには、 [建設CAD]をクリックします。 ここをダブルクリックしてください。] をダブルクリックします。

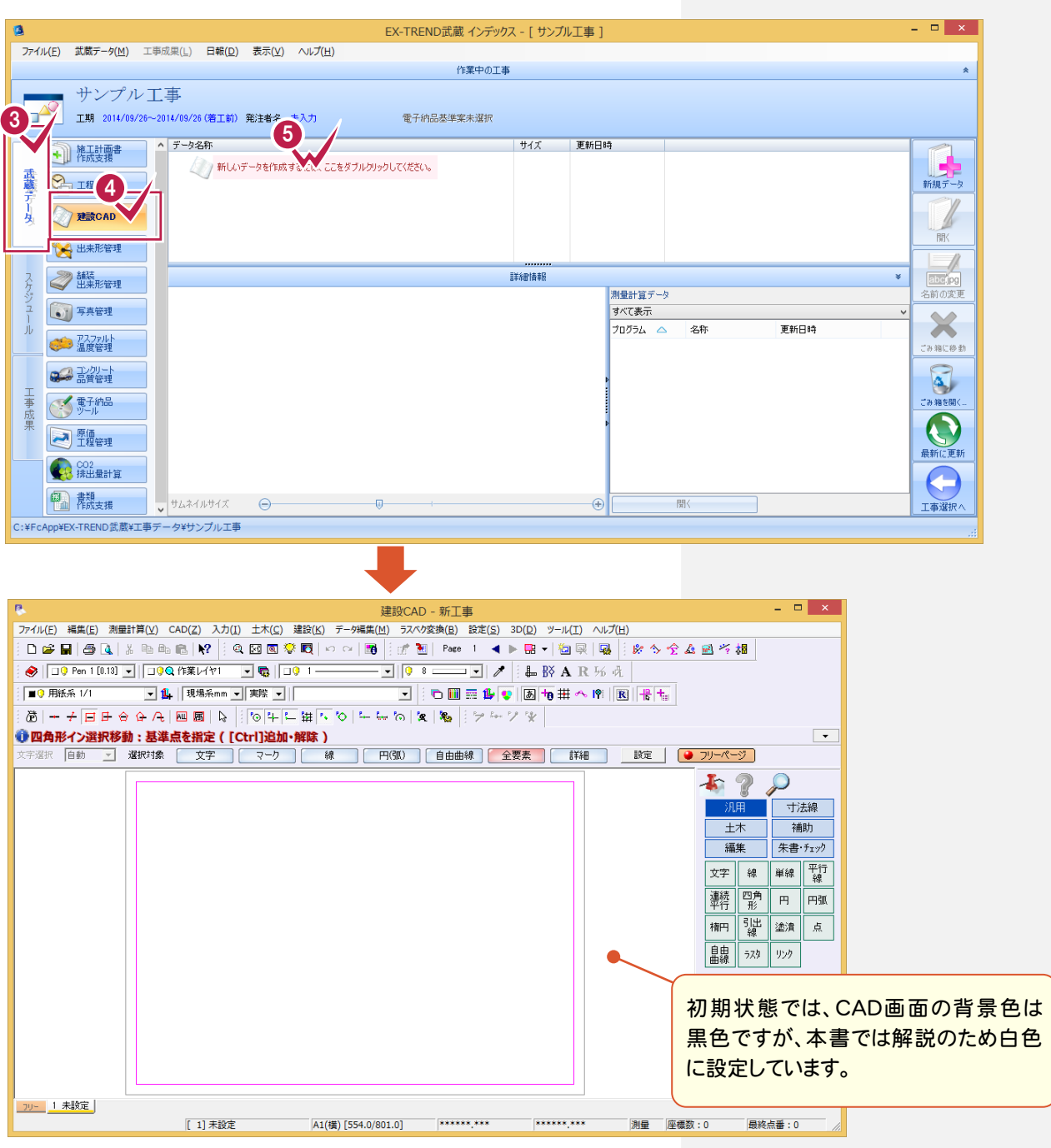

#### 単独起動について

凤 T. 建設CAD

メモ

EX-TREND 官公庁をお使いの方は[建設 CAD]からの単独起動となります。 EX-TREND 武蔵をお使いの方も、インストール時の設定で単独起動することができます。 単独起動については、「¥FcApp¥各種資料(土木)¥武蔵¥入門編」の中の 「013\_ナビちゃんのつぶやき(CAD).pdf」の「02 CAD を単独起動するには?」(P.2)を 参照してください。

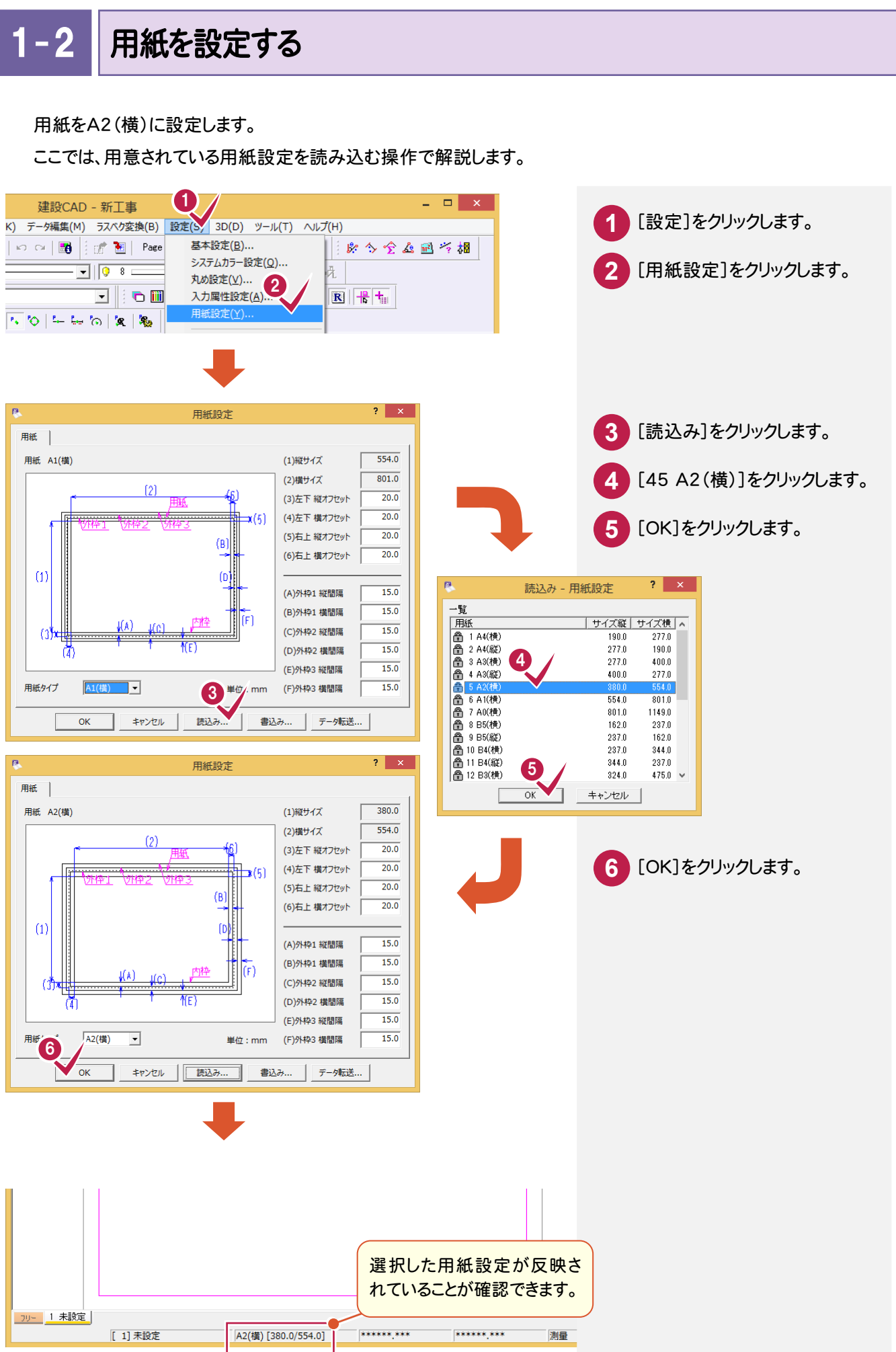

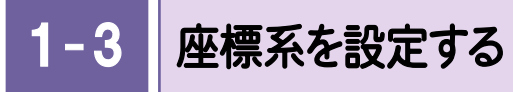

入力時の座標系を「数学系」に設定します。

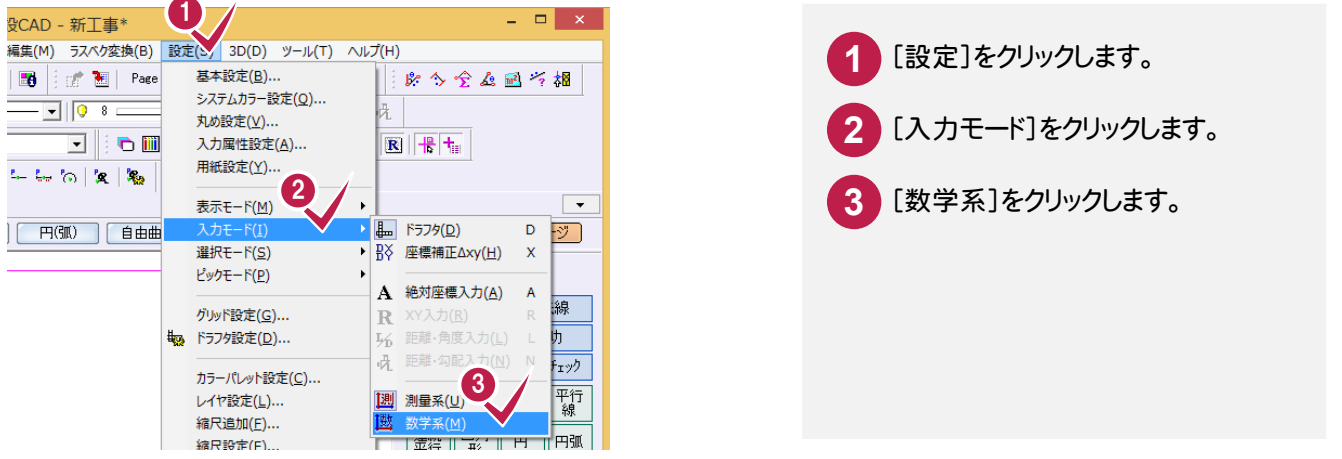

1- 4 縮尺を設定する

入力するための基本縮尺を1/20と設定します。

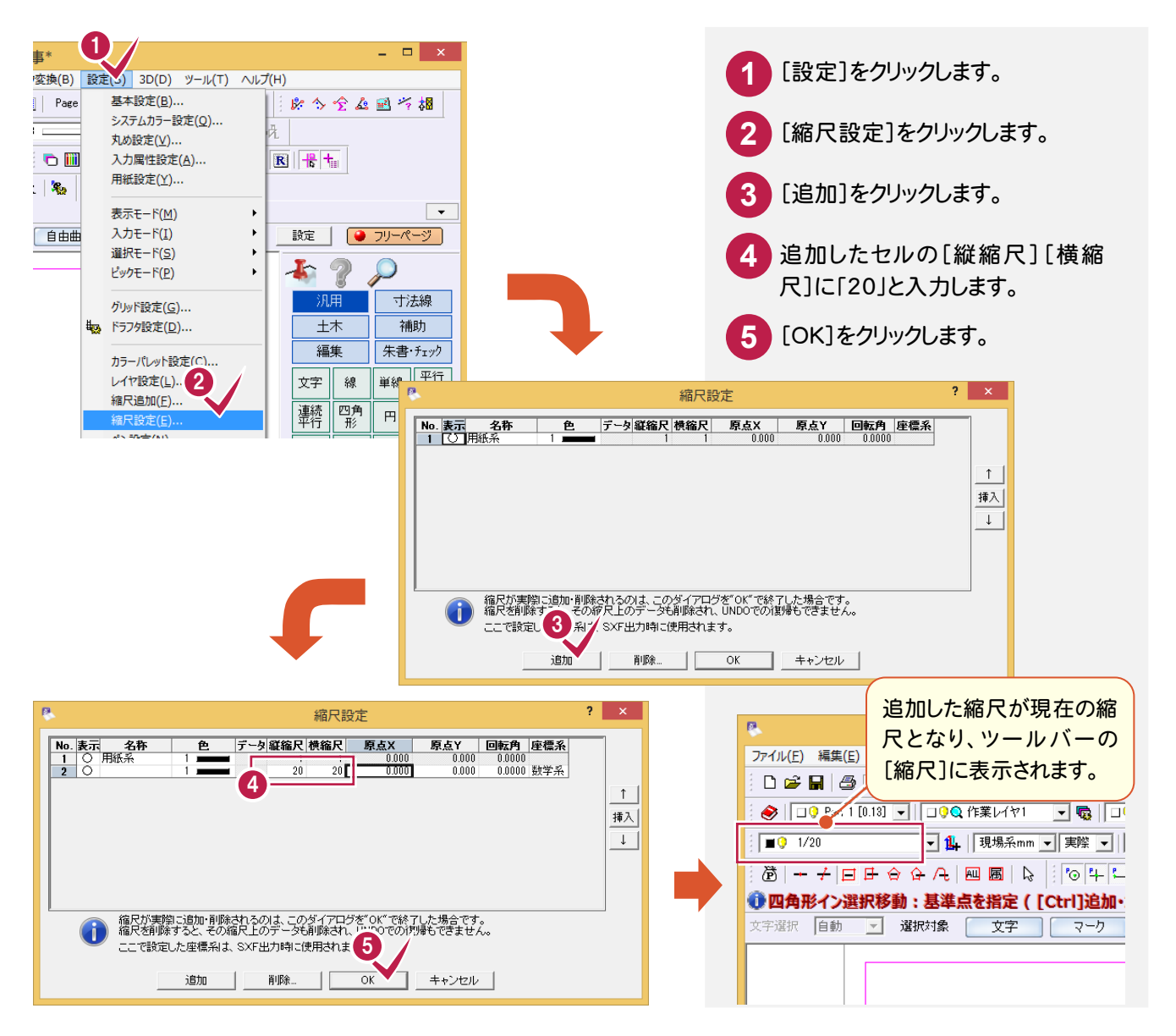

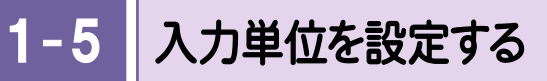

数値入力時の入力単位を「現場系mm」と設定します。(本書では確認のみ)

 $\overline{ }$   $\overline{ }$   $\overline{$ 建設CAD - 新工事\* ファイル(E) 編集(E) 測量計算(V) CAD(Z) 入力(I) 土木(C) 建設(K) データ編集(M) ラスペク変換(B) 設定(S) 3D(D) ツール(I) ヘルプ(H)  $\frac{1}{2}$   $\sqrt{9}$   $\sqrt{1/20}$ 1 ● 四角形イン選択移動 : 基準点を指定 ( [Ctrl]追加・解除 )  $\boxed{\phantom{1}}$ 文字選択 自動 <mark>▼</mark> 選択対象 | 文字 | マーク | 線 | 円(弧) | 自由曲線 | 全要素 | 詳細 | 設定 | ● フリーページ |  $\Gamma$  ? 寸法線 组用 土木 補助 朱書·チェック 編集 平行線 文字 線 単線 四角形 連続  $\mathbb H$ 用弧 疆 楕円 塗潰 点 鷱 ラスタ リンク <mark>JU- 1 未設定</mark> \*\*\*\*\*\*\*\*\* \*\*\*\*\*\*\*\*\* [ 1] 未設定 A2(横) [380.0/554.0] 数学 座標数:0 最終点番:0

ツールバーの[入力単位]ボックス を「現場系mm」に設定します。

(本書では確認のみ)

**1**

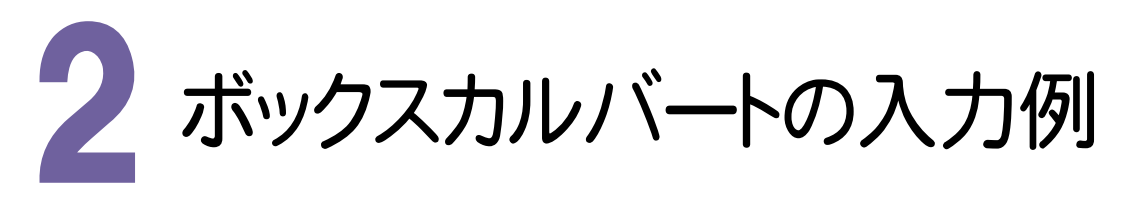

用紙の左上に右の図のようなボックスカルバートを入力します。(P.1 サンプル図を参照) 本書での操作手順および使用コマンドは、以下に記載しています。

#### 【操作手順】

- 1. 基礎を入力する。([汎用]-[四角形]コマンド)
- 2. ボックスカルバートの外面を入力する。([汎用]-[線]コマンド)
- 3. ボックスカルバート内面を入力する。(「汎用]-「連続平行]コマンド)
- 4. ボックスカルバート内面のコーナーを面取りする。([編集]-[面取]コマンド)
- 5. 寸法線を入力する。([寸法線]の各コマンド)
- 6. 図面名称を入力する。([汎用]-[文字]コマンド)

#### $2 - 1$ 基礎を入力する

[汎用]-[四角形]コマンドで四角形の基礎を入力します。

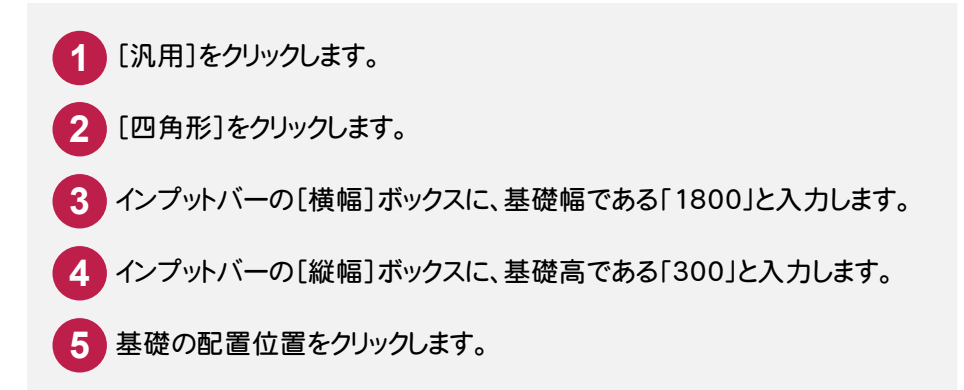

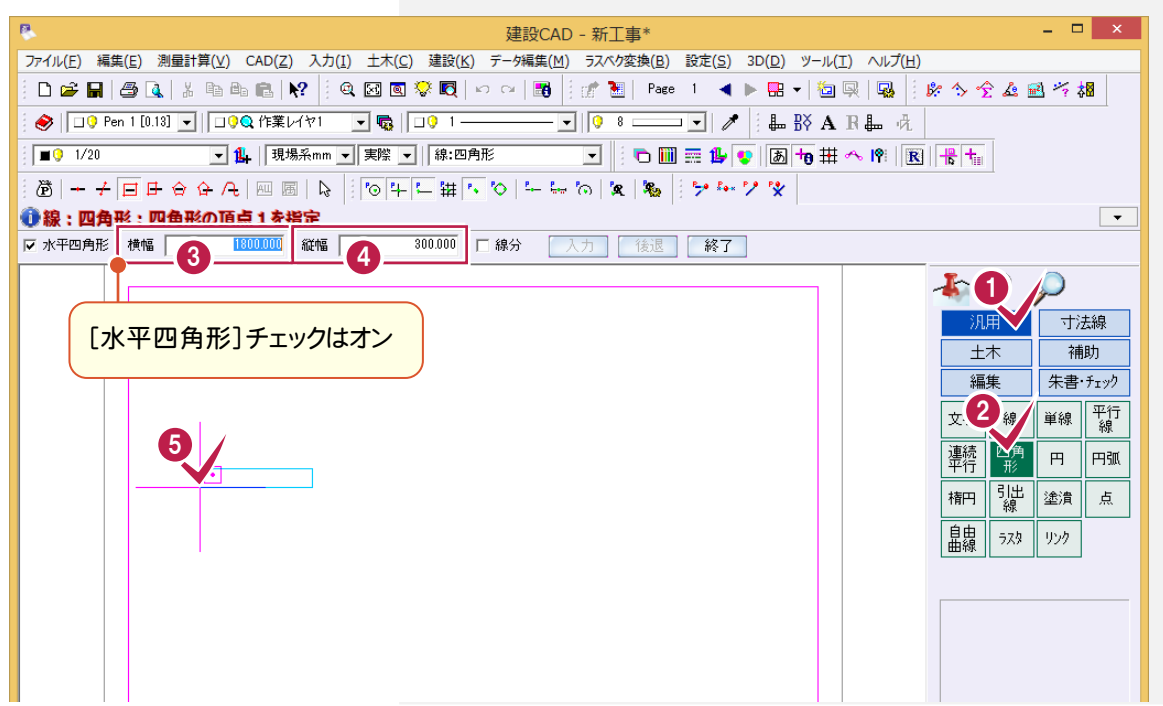

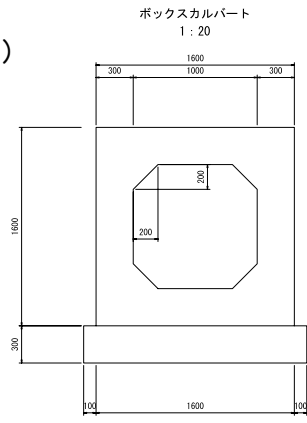

#### 2- 2 ボックスカルバートを入力する

## 外面の入力

J

ボックスカルバートの外面を入力します。

前記で解説した基礎同様、[四角形]コマンドで入力することもできますが、ここでは、コマンドバーの[汎用]- [線]-[連続線]コマンドを使用して解説します。

始点は、入力済みの基礎の端点を基準として座標補正で決定し、順に XY 入力をおこないます。

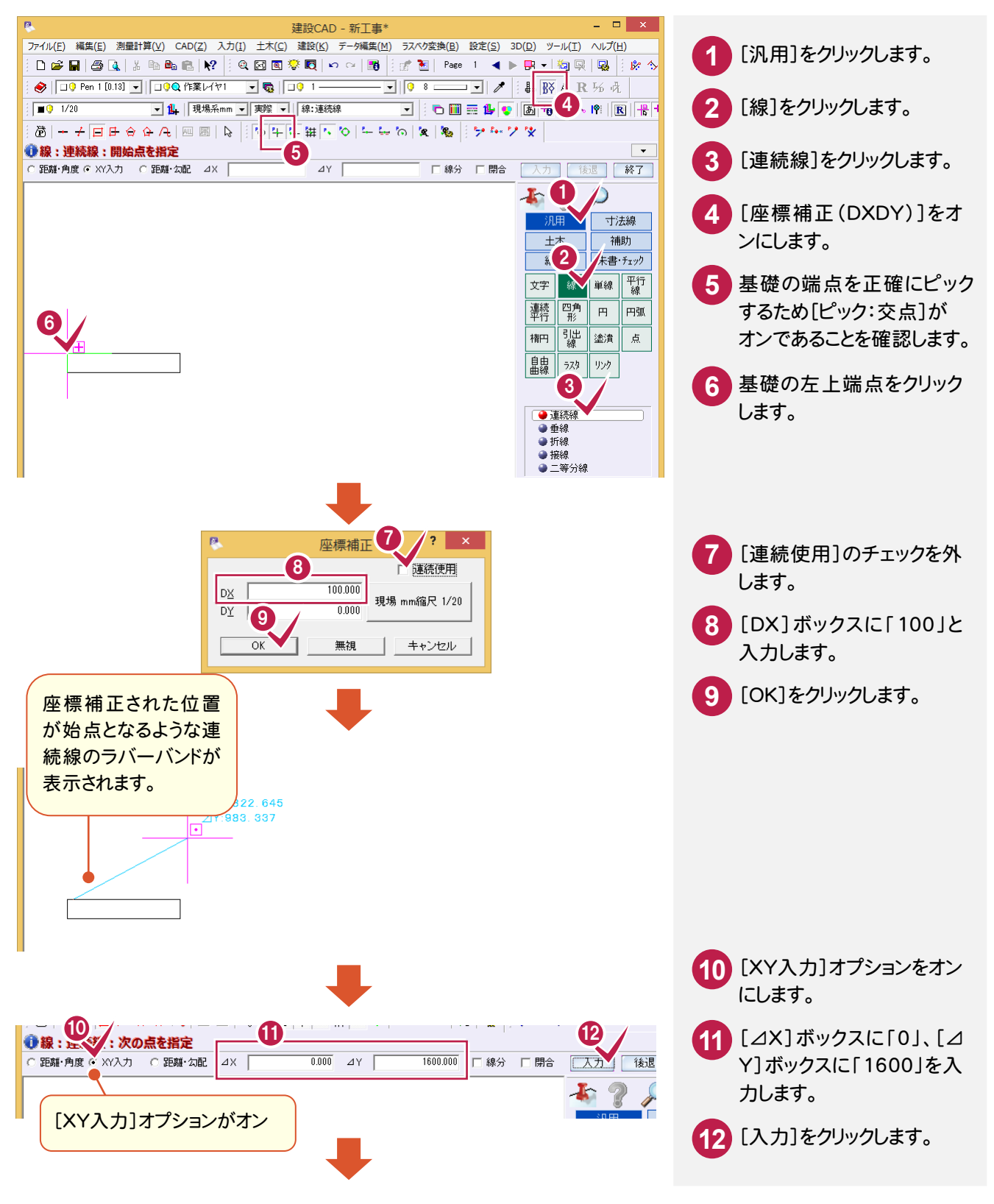

#### 2. ボックスカルバートの入力例 •

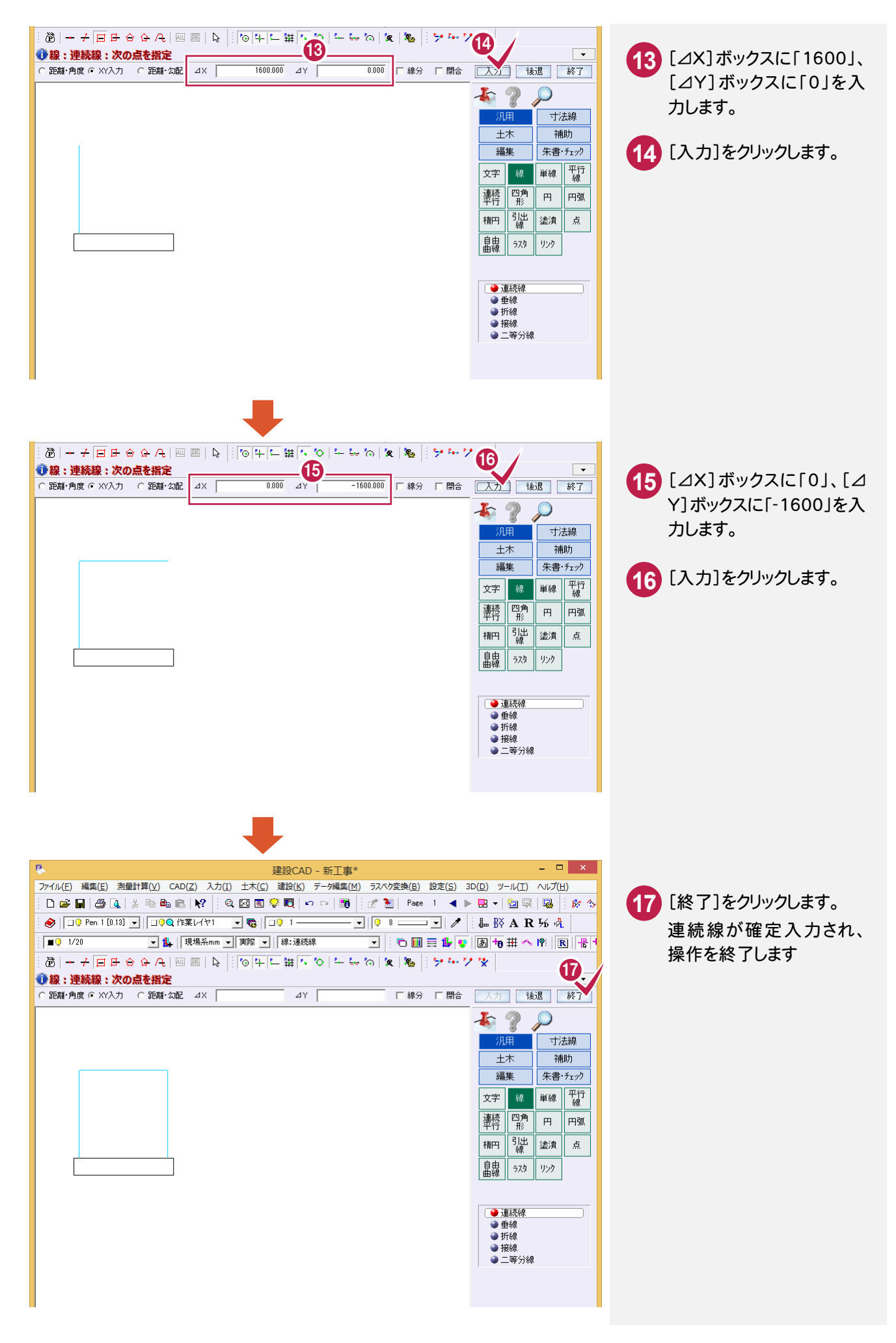

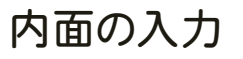

#### ボックスカルバートの内面を入力します。

ここでは、コマンドバーの[汎用]-[連続平行]コマンドを使用して、外面からのオフセットを指定しての入力方法を 解説します。

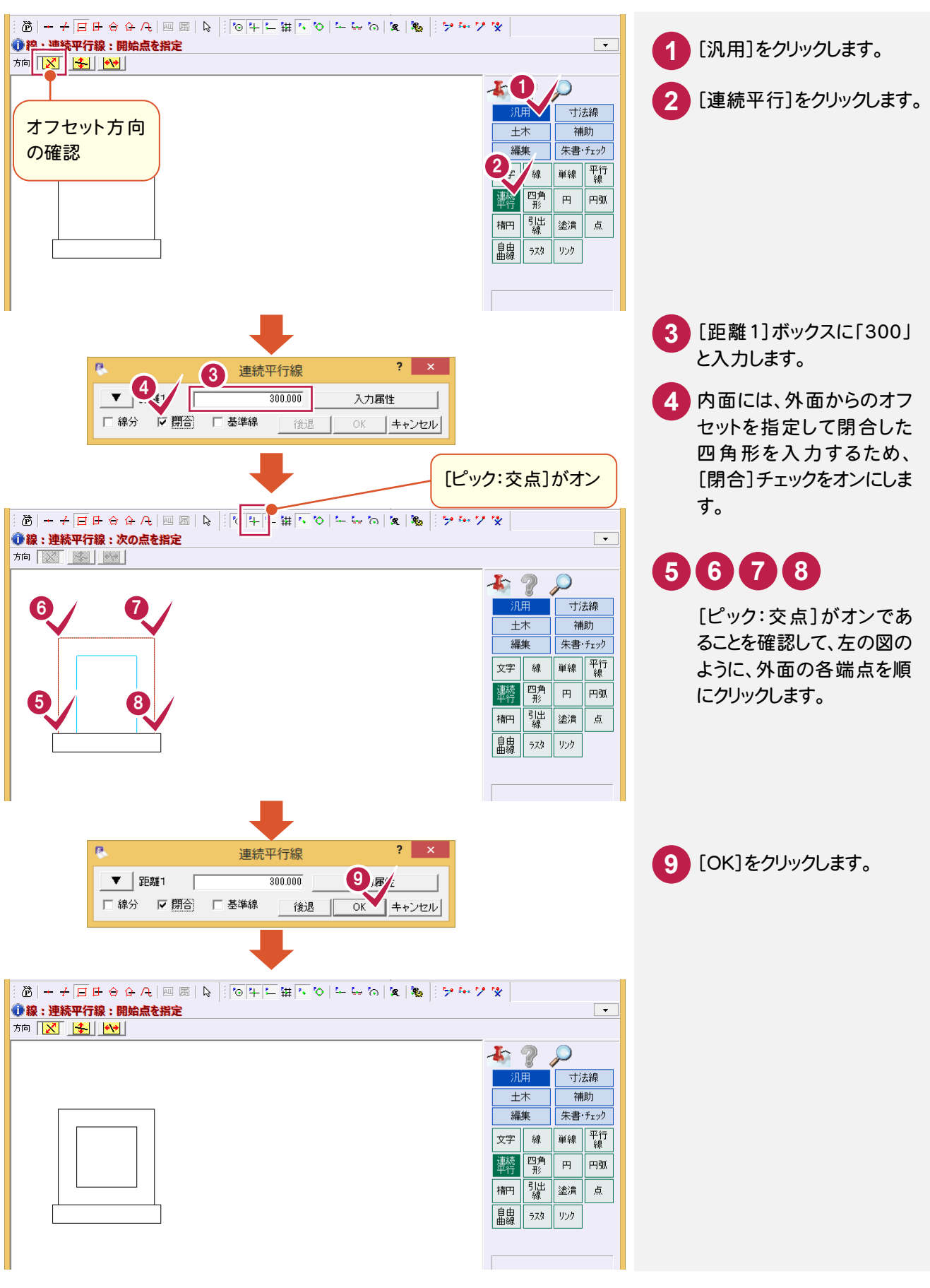

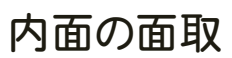

入力した内面の各コーナーの面を取ります。

ここでは、コマンドバーの[編集]-[面取]コマンドを使用して解説します。

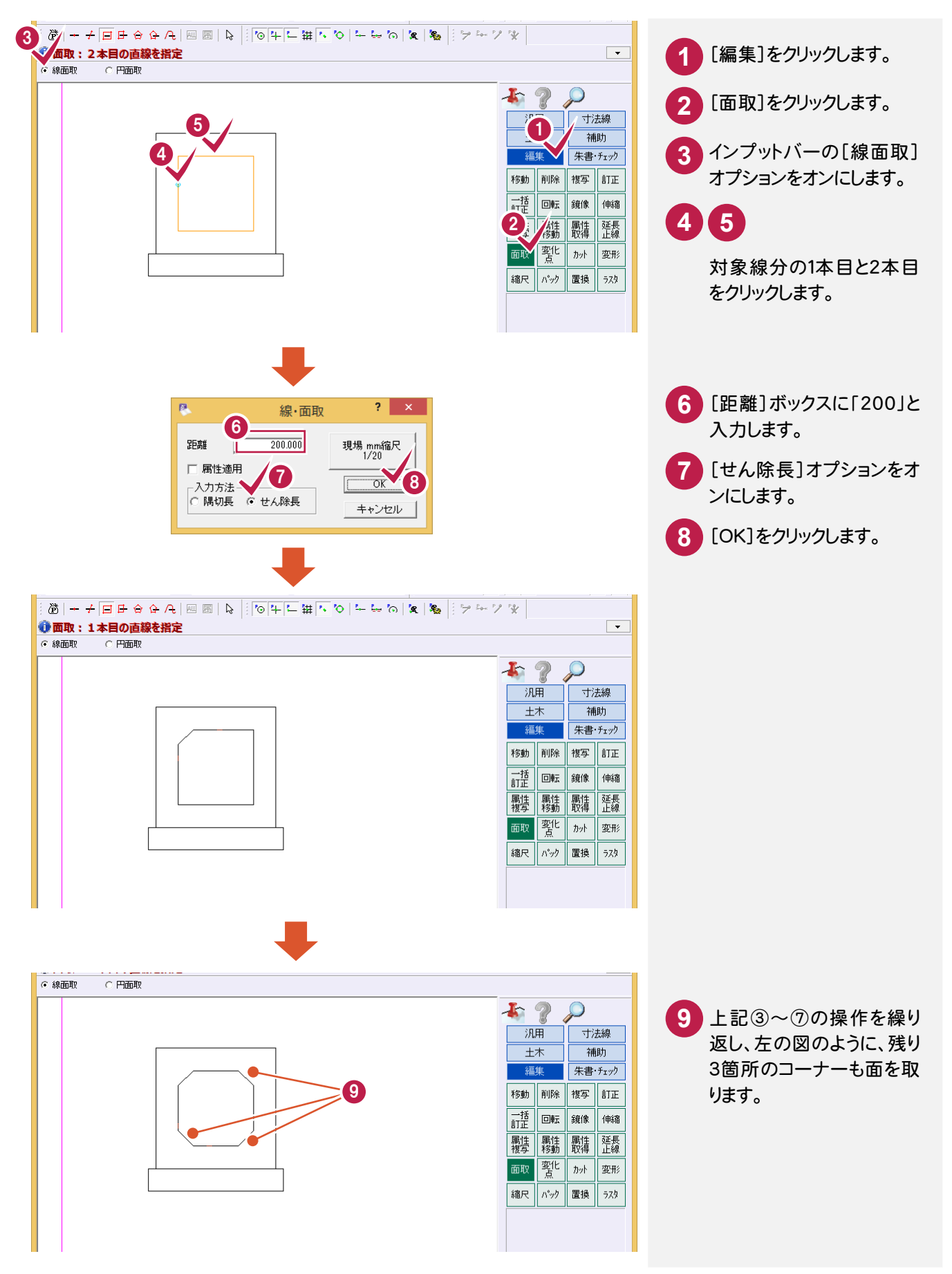

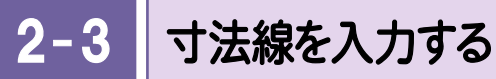

J

## 上部に水平方向の寸法を入力

上部に水平方向の寸法線を入力します。

いろいろな入力方法がありますが、ここでは、コマンドバーの[寸法線]-[点間]-[水平垂直]コマンドを使用して 解説します。

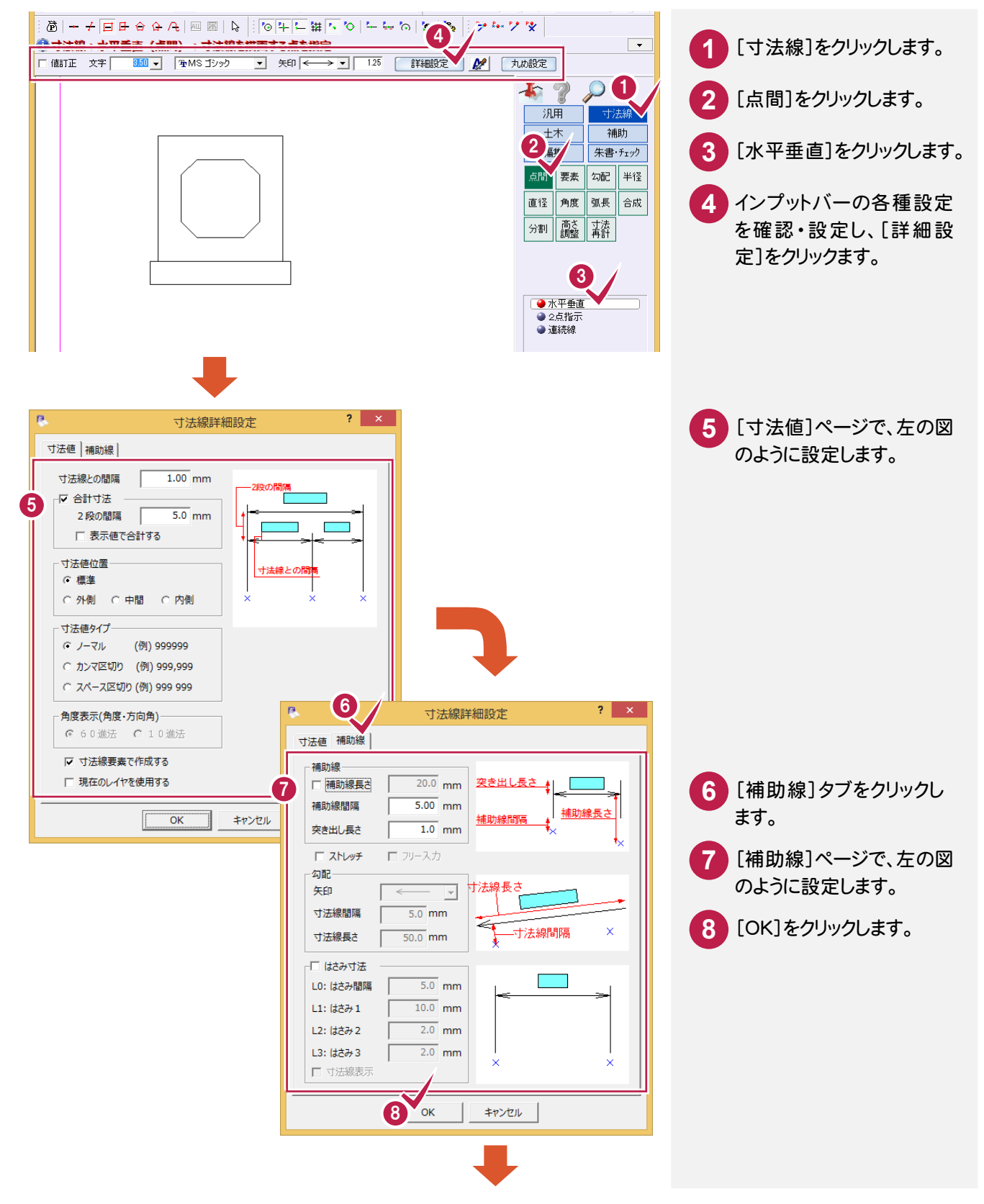

#### 2. ボックスカルバートの入力例 •

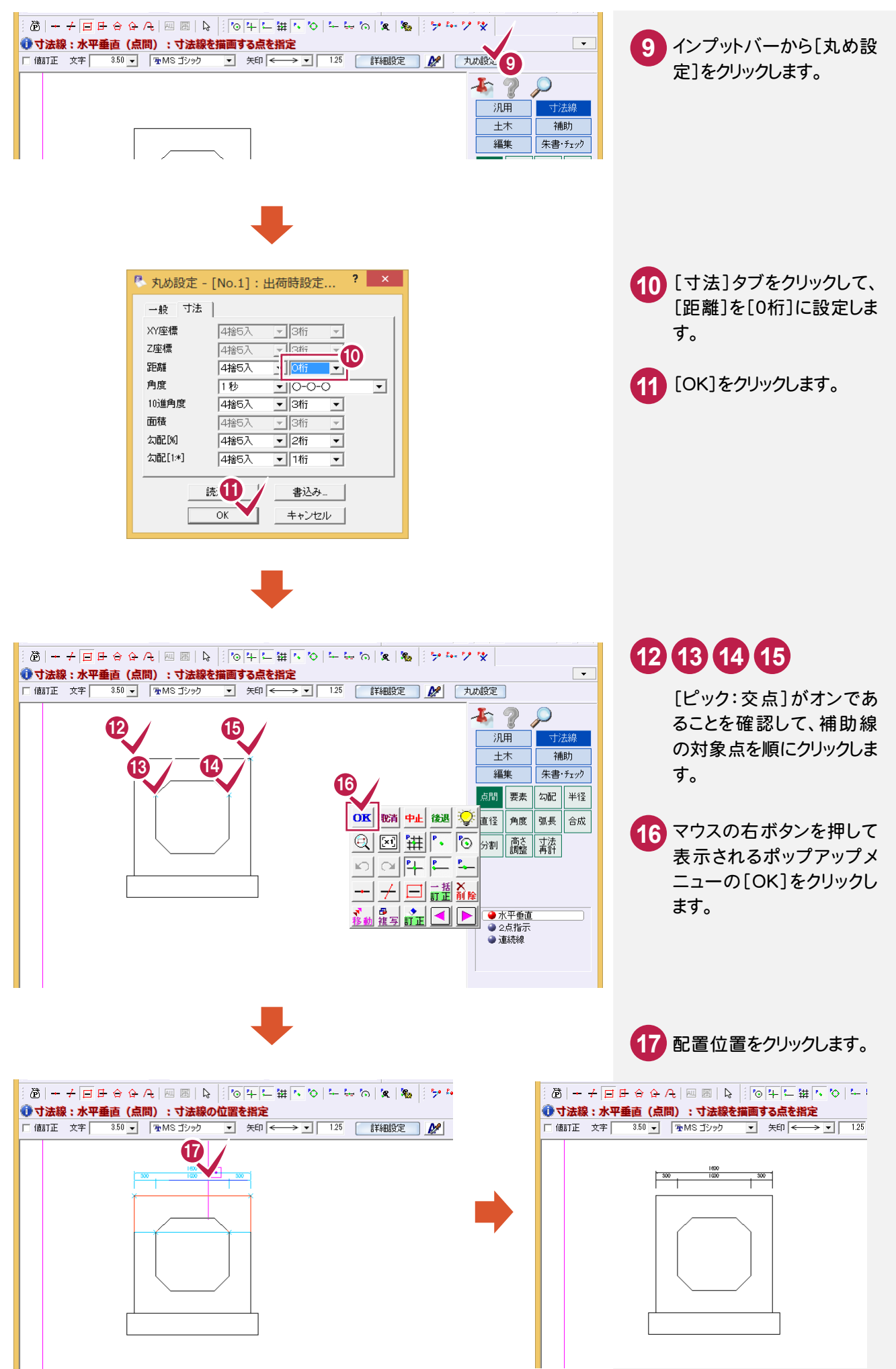

## 左側に垂直方向の寸法を入力

左側に垂直方向の寸法線を入力します。

ここでは、前ページに引き続き[寸法線]-[点間]-[水平垂直]コマンドで、ボックスカルバートの垂直方向の寸 法線を入力し、基礎部分は[寸法線]-[要素]-[直線]コマンドを使用して、入力済みのボックスカルバートの寸 法線に合わせて配置する操作を解説します。

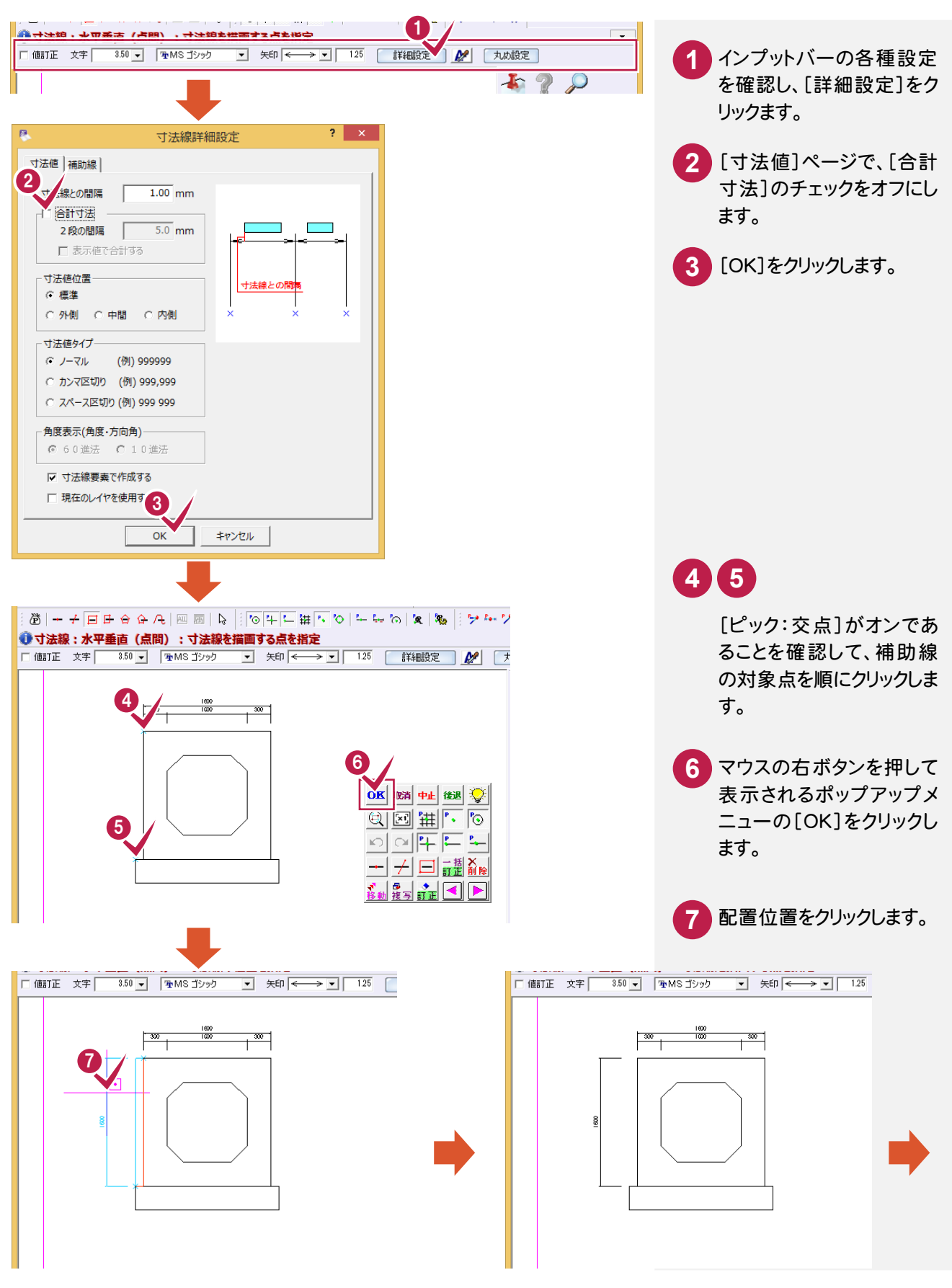

2. ボックスカルバートの入力例 ●

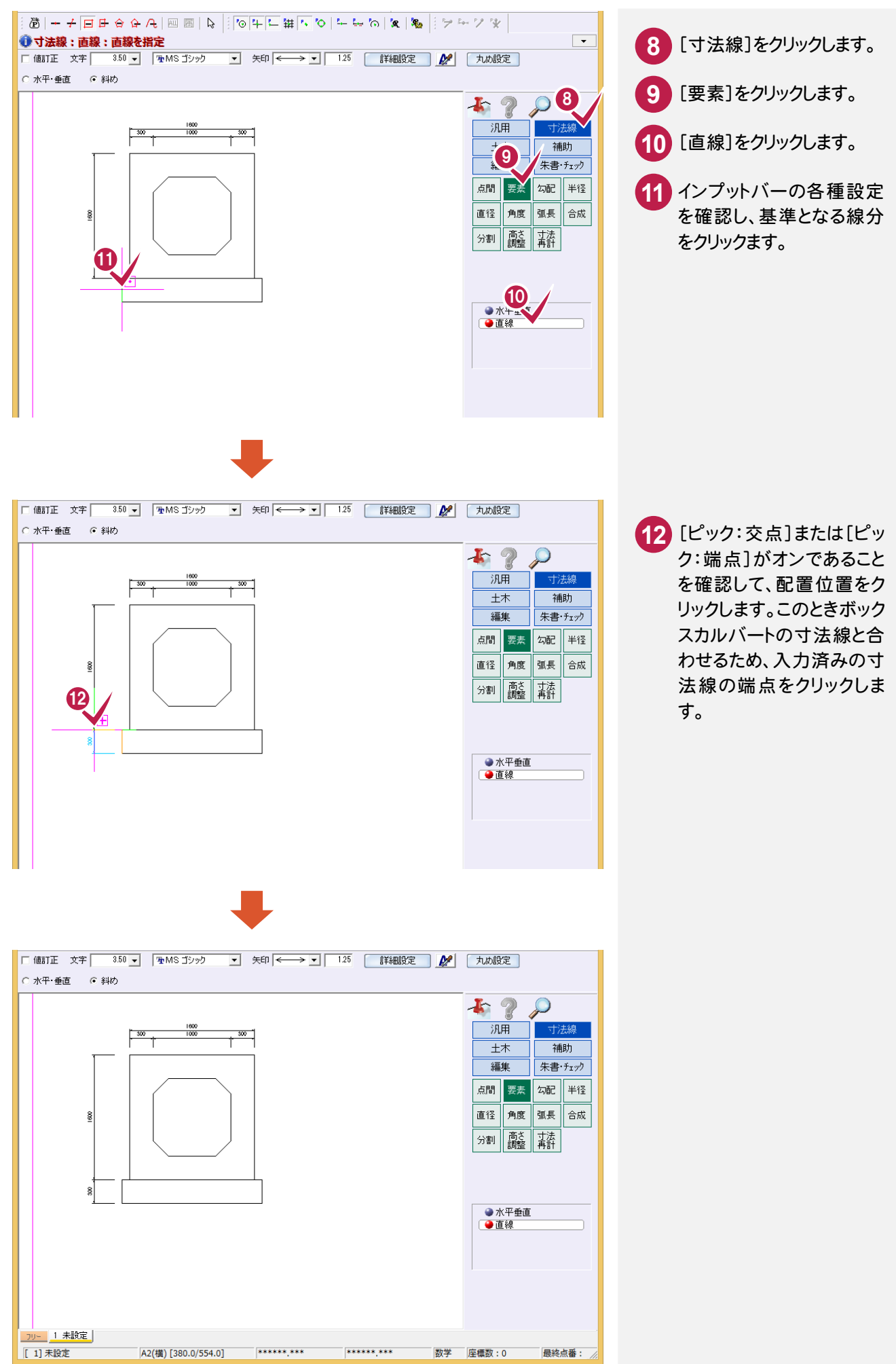

## 下部に水平方向の寸法を入力

左側に垂直方向の寸法線を入力します。

ここでは、前ページに引き続き[寸法線]-[点間]-[水平垂直]コマンドで、ボックスカルバートの垂直方向の寸 法線を入力し、基礎部分は[寸法線]-[要素]-[直線]コマンドを使用して、入力済みのボックスカルバートの寸 法線に合わせて配置する操作を解説します。

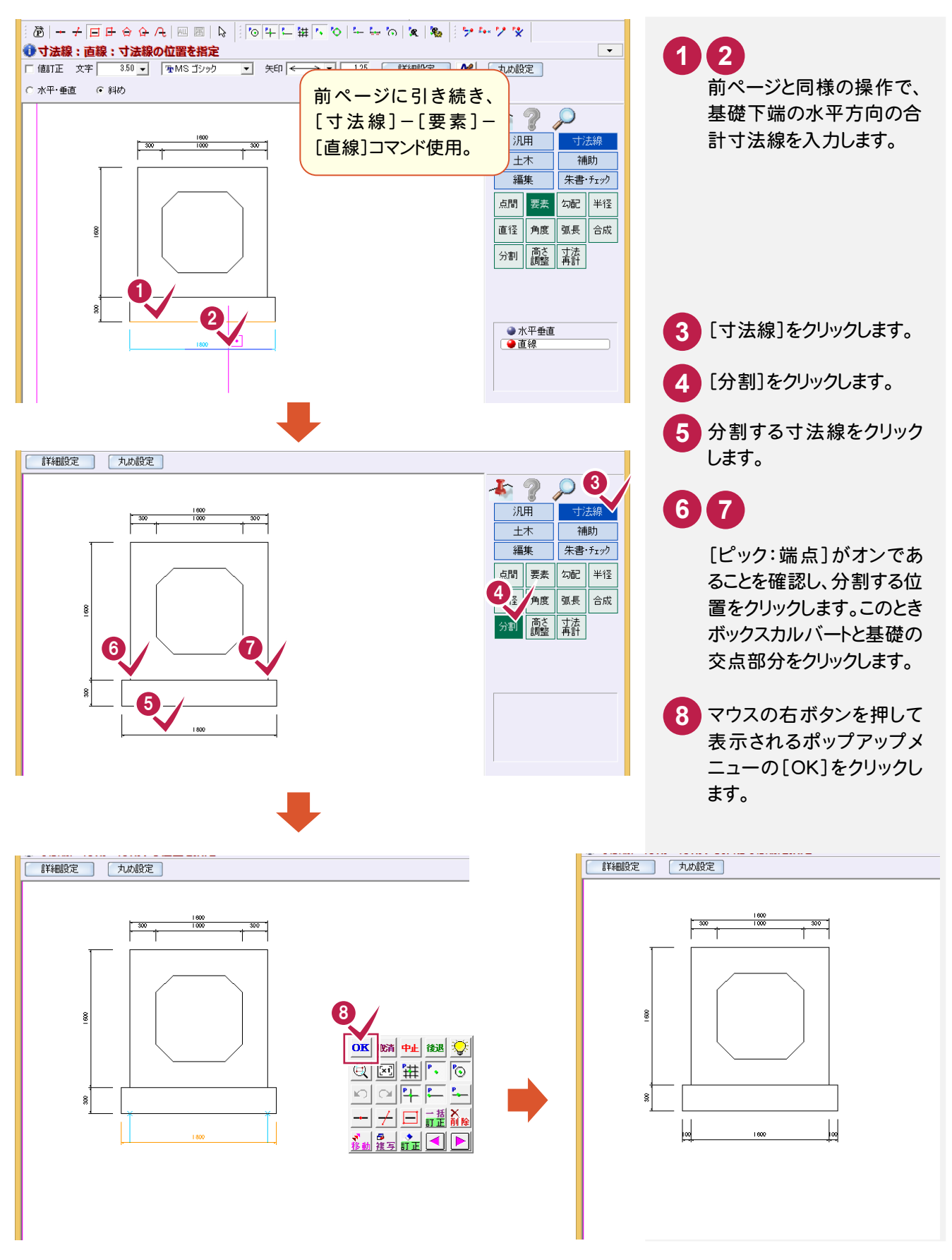

面取り寸法を入力

[寸法線]-[要素]-[直線]コマンドで水平寸法と垂直寸法を一括で入力します。

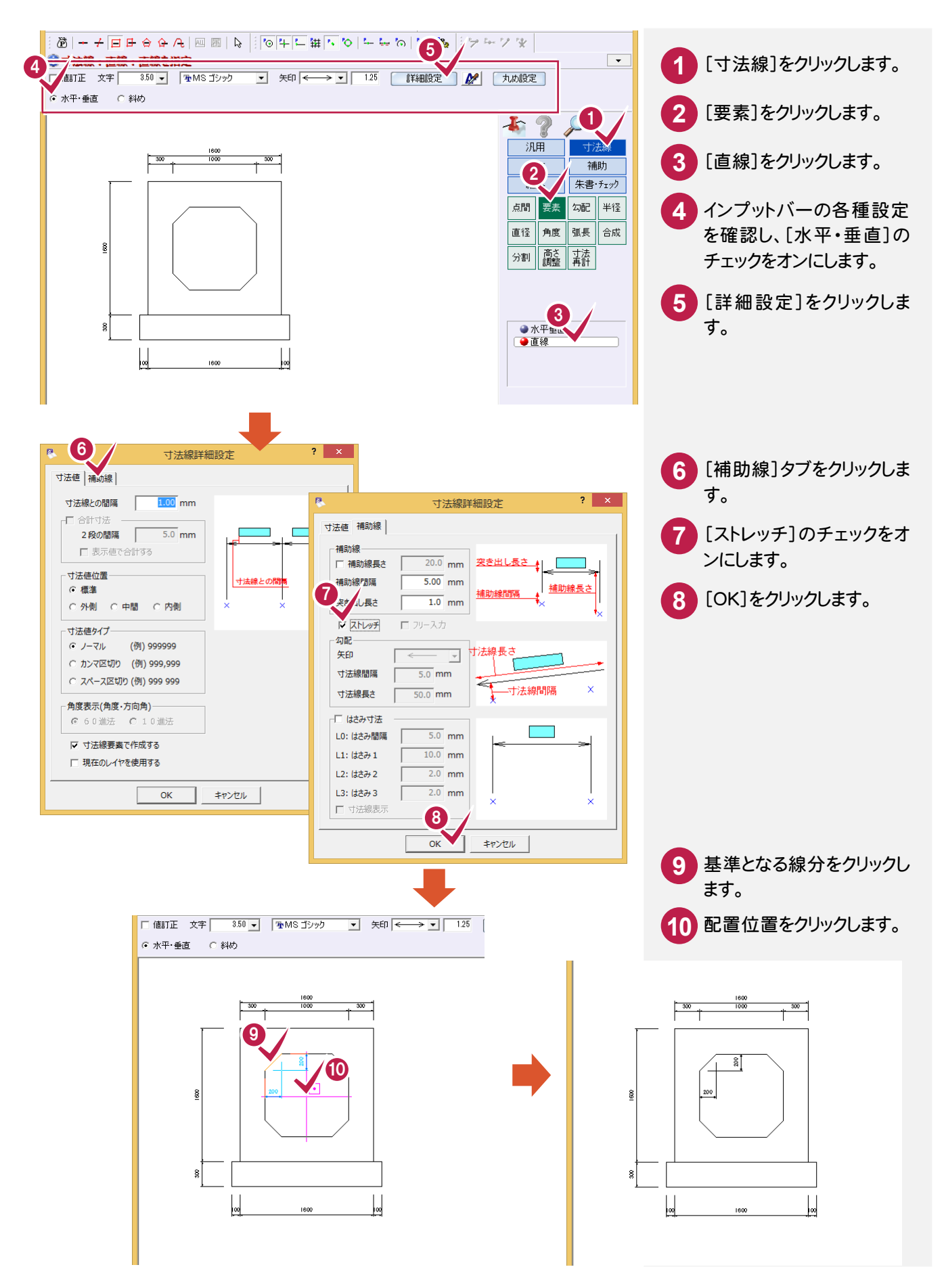

#### 2- 4 図面名・縮尺を文字列で入力する

[汎用]-[文字]-[文字列]コマンドで図面名・縮尺を文字列で入力します。

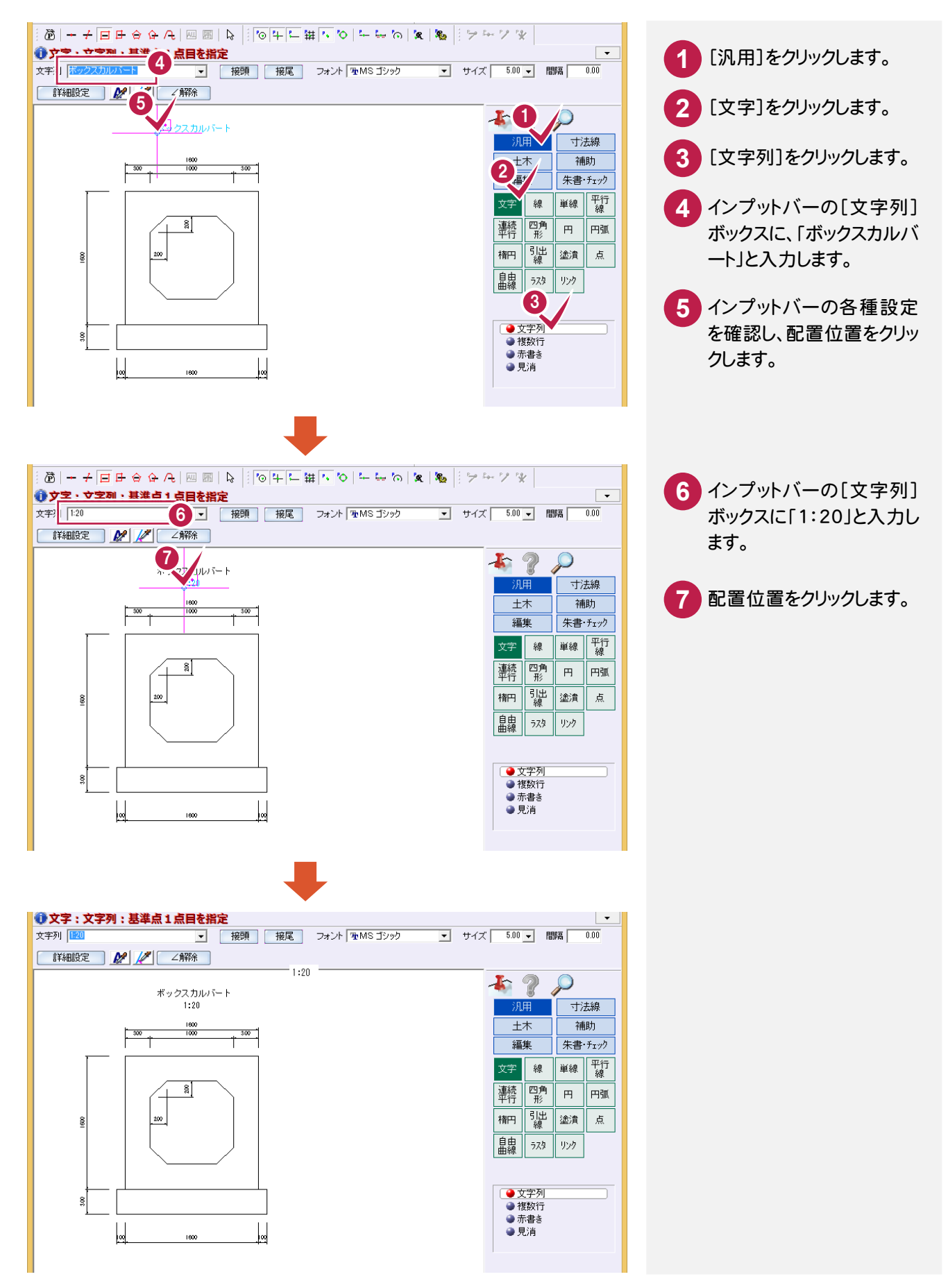

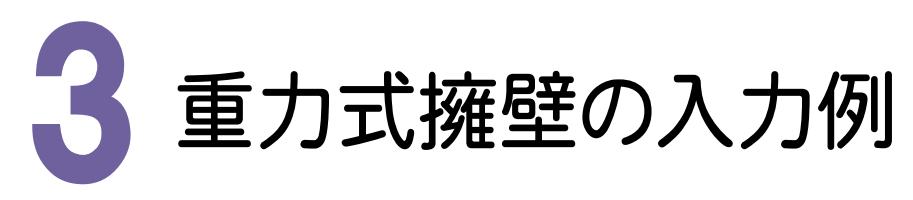

用紙の右上に下の図のような重力式擁壁を入力します。(P.1 サンプル図を参照) 操作例では、はじめにサンプル図の左側の重力式擁壁を入力した後、変形コマンドを使用して、右側の重力式擁 壁に変更し数量表を追加して完成させます。 本書での操作手順および使用コマンドは、以下に記載しています。

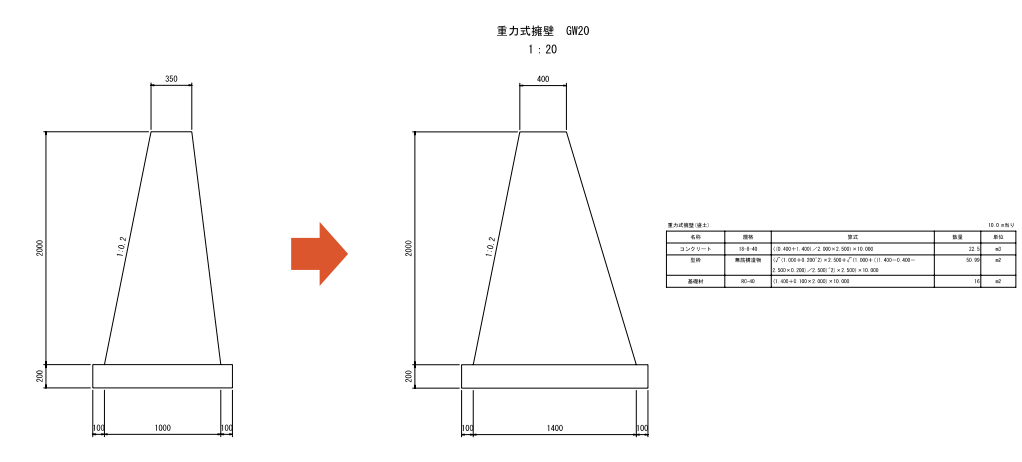

【操作手順】

- 1. 基礎を入力する。([汎用]-[四角形]コマンド)
- 2. 重力式擁壁を入力する。([汎用]-[線]コマンド)
- 3. 寸法線を入力する。([寸法線]の各コマンド)
- 4. 重力式擁壁の形状を変更する。([編集]-[変形]コマンド)
- 5. 数量計算表を入力する。([土木]-[表配置]コマンド)
- 6. 図面名称を入力する。([汎用]-[文字]コマンド)

#### 3- 1 基礎を入力する

[汎用]-[四角形]コマンドで四角形の基礎を入力します。 操作方法については、前記ボックスカルバートの「基礎を入力する」(P.7)を参照してください。

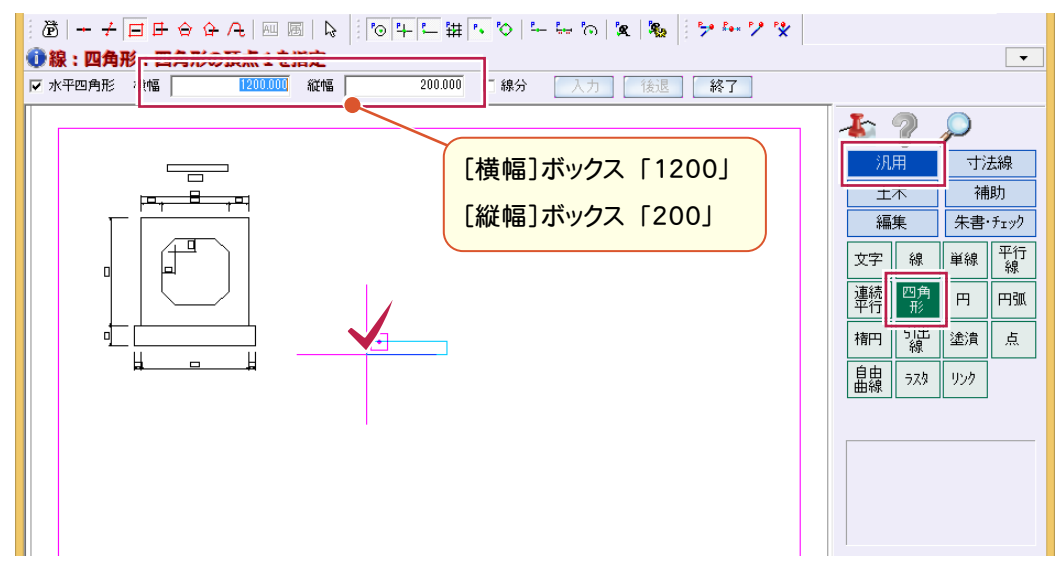

#### $3 - 2$ 重力式擁壁を入力する

[汎用]-[線]-[連続線]コマンドで重力式擁壁を入力します。始点は、入力済みの基礎の端点を基準として座 標補正で決定し、順に入力をおこなっていきます。

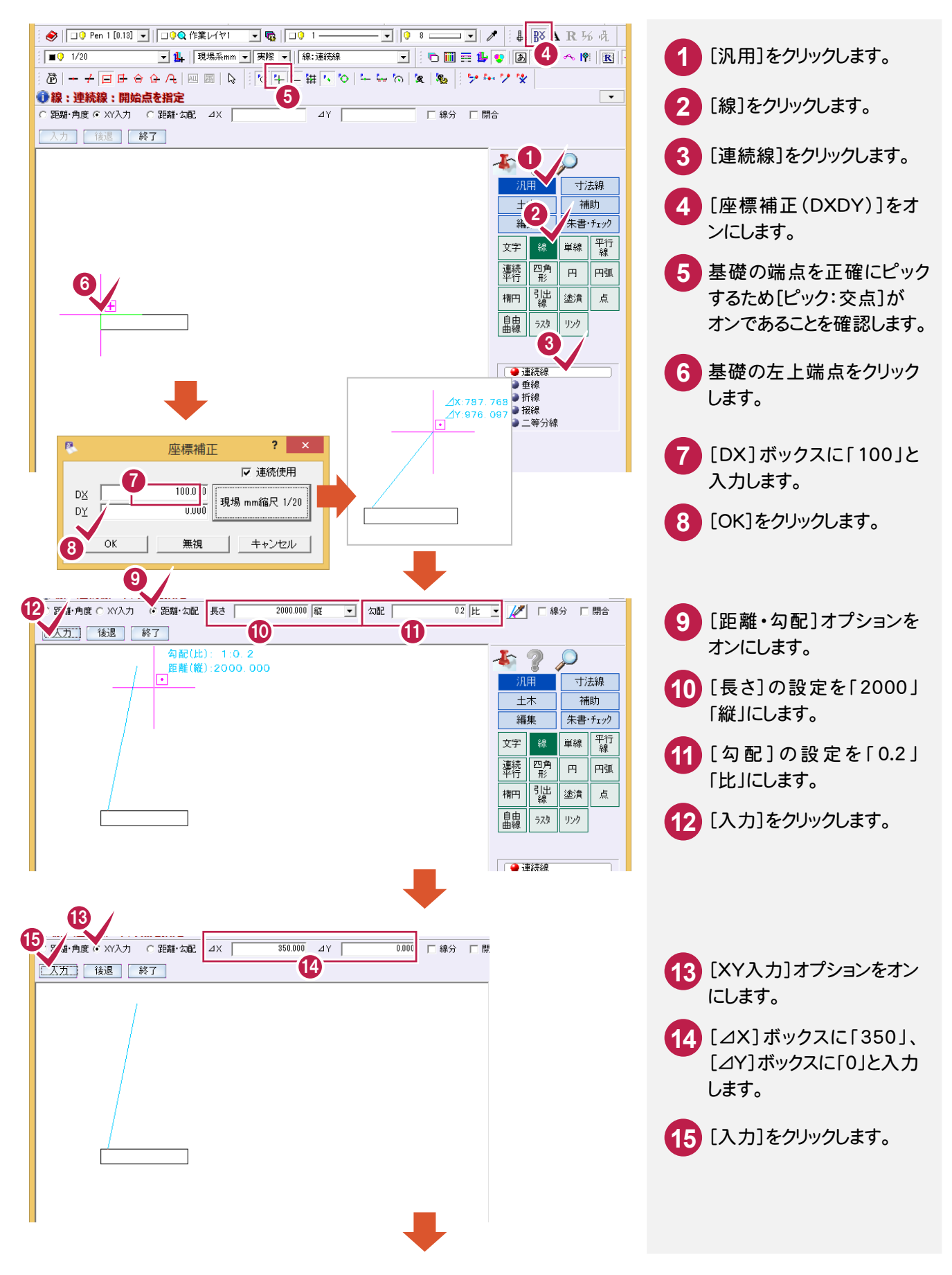

3. 重力式擁壁の入力例 ●

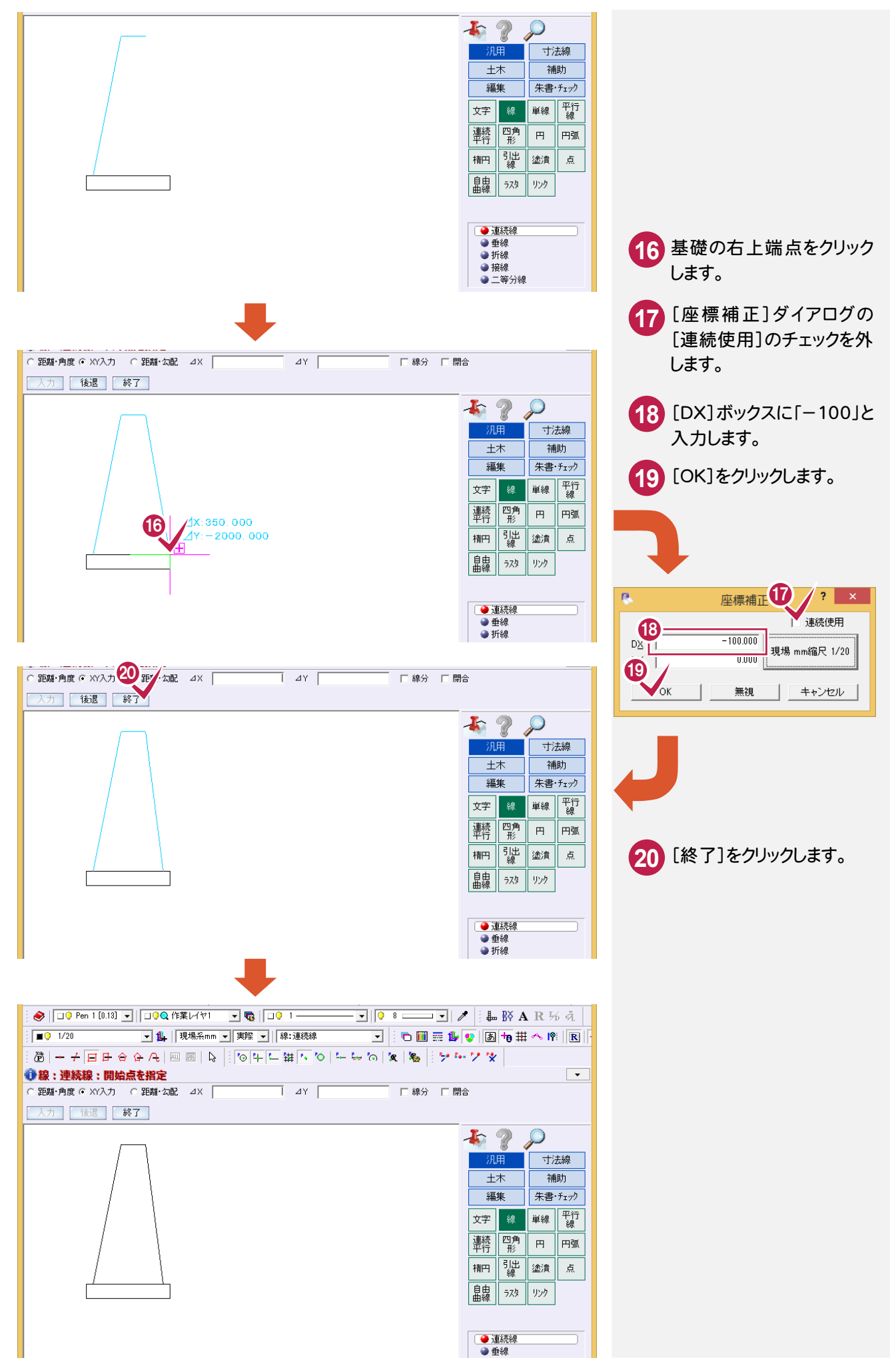

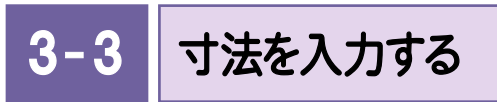

## 勾配の入力

l,

[寸法線]-[勾配]コマンドで左側の外面に勾配を入力します。

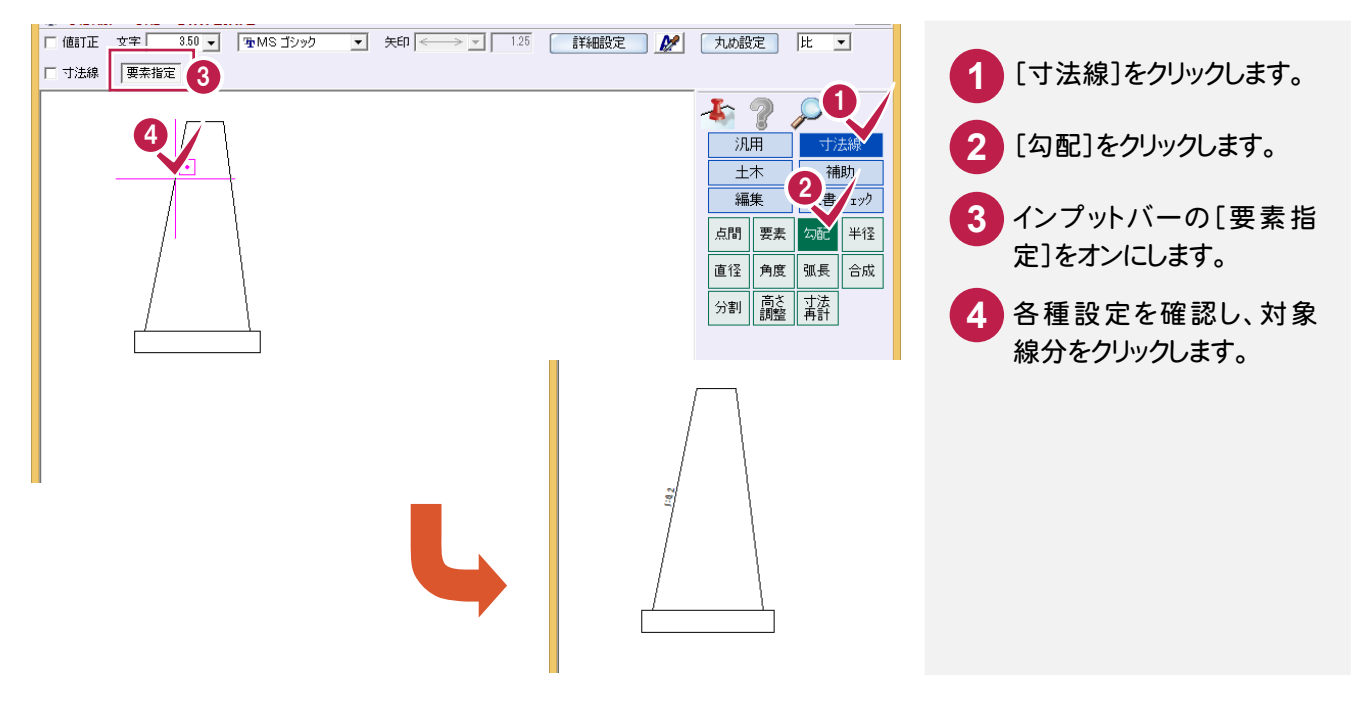

## 上部に水平方向の寸法を入力

いろいろな入力方法がありますが、ここでは、[寸法線]-[要素]-[直線]コマンドで上部に水平方向の寸法線を 入力します。

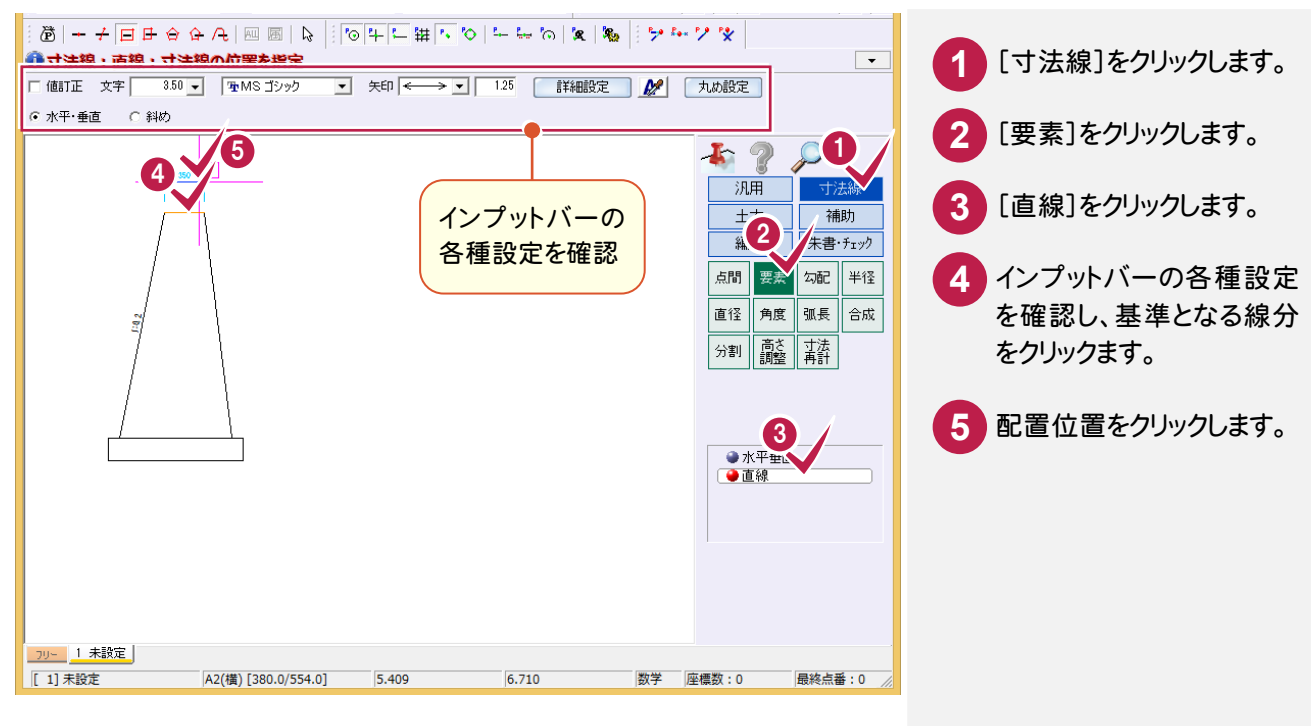

左側に垂直方向の寸法を入力

左側に垂直方向の寸法線を入力します。

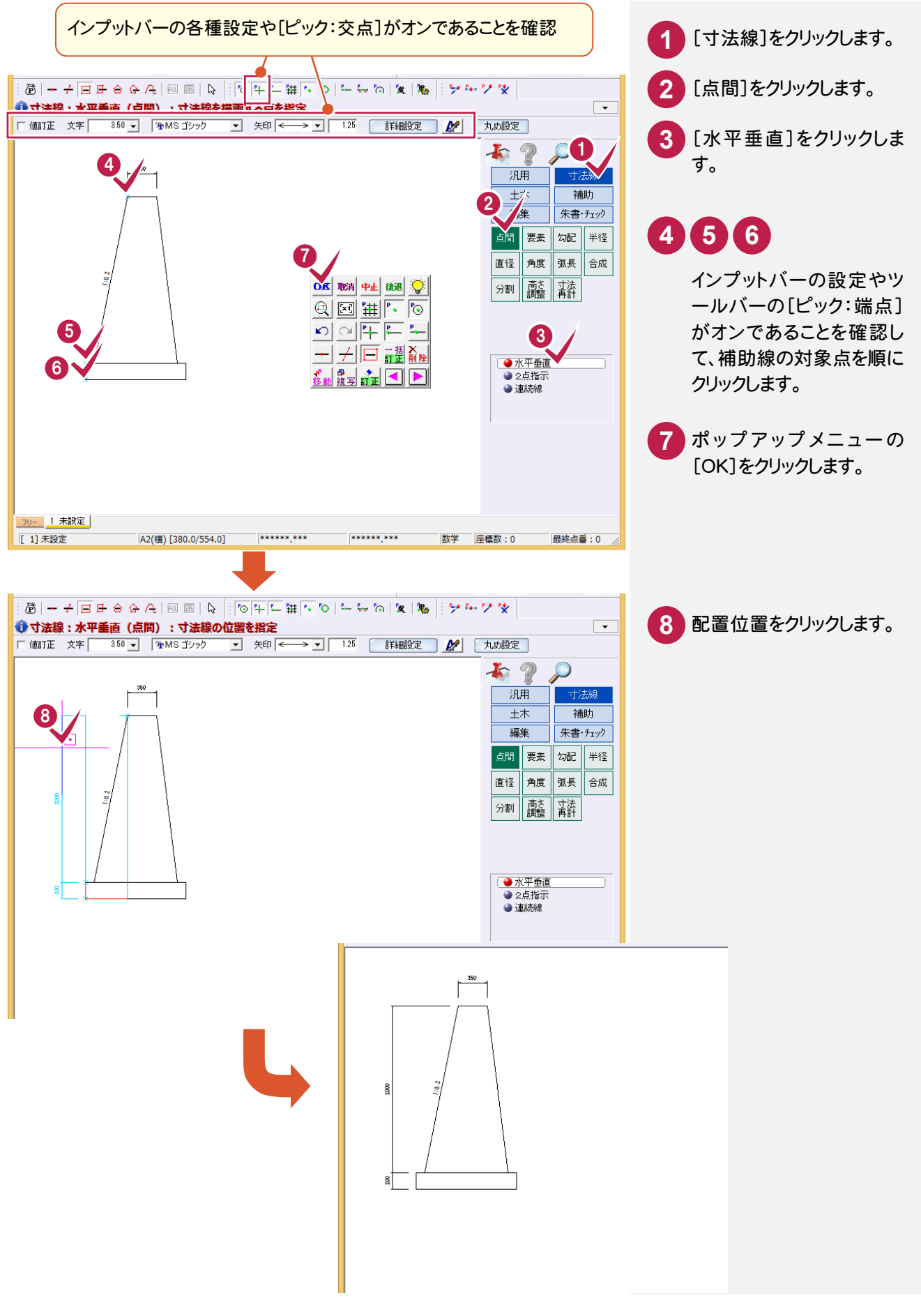

## 下部に水平方向の寸法を入力

[寸法線]-[点間]-[水平垂直]コマンドで下部に水平方向の寸法線を入力します。

なお、前記ボックスカルバートの入力例における「下部に水平方向の寸法を入力」の操作でも同様の結果を得る ことができます。(P.16 参照)

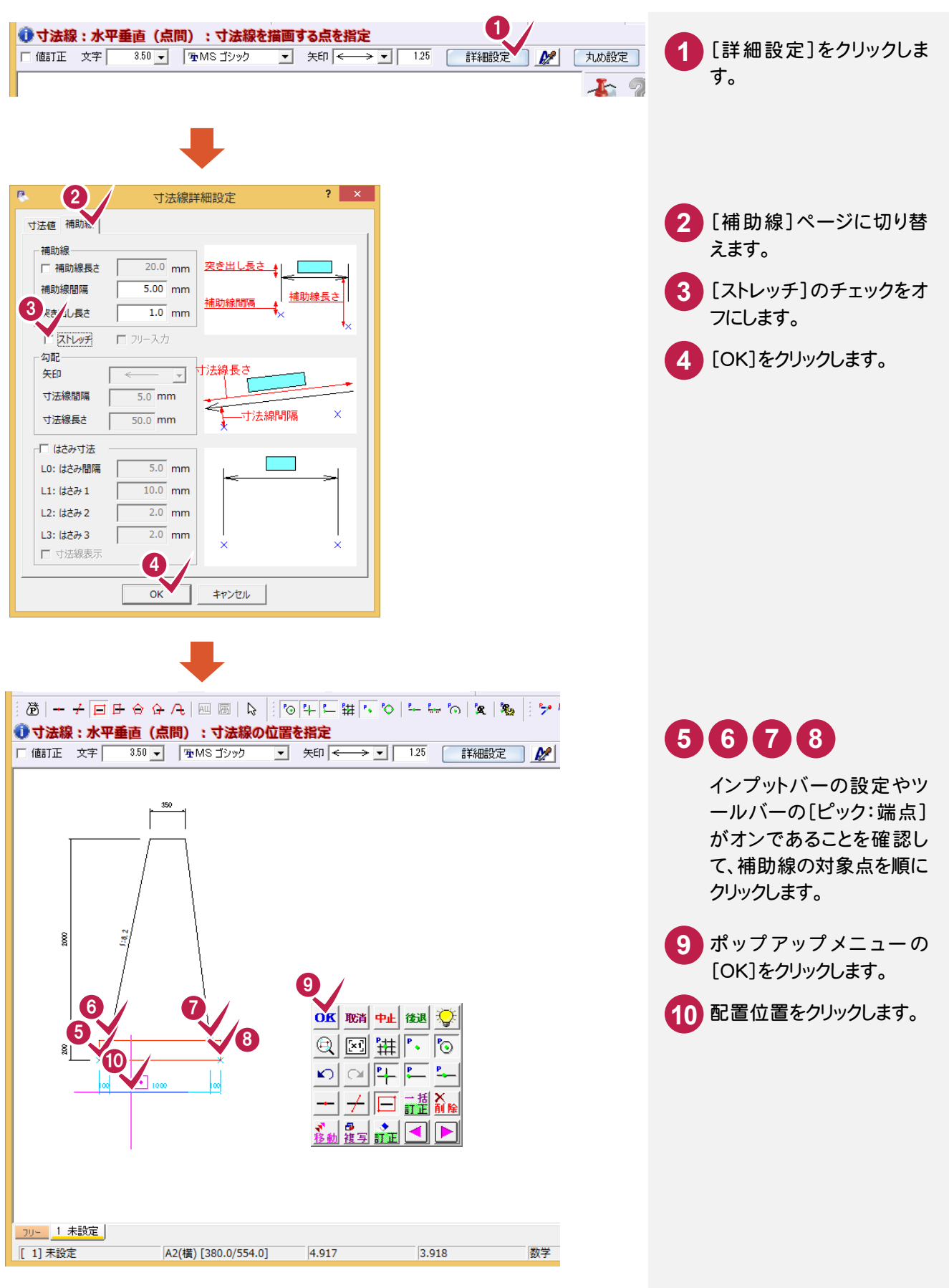

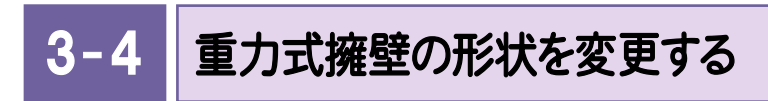

### 下端の形状を変更

l,

重力式擁壁の下端の寸法が、「1000」から「1400」になるように、右方向に形状を変形します。また、[編集]- [変形]ー[変形]コマンドで寸法の値も変更します。

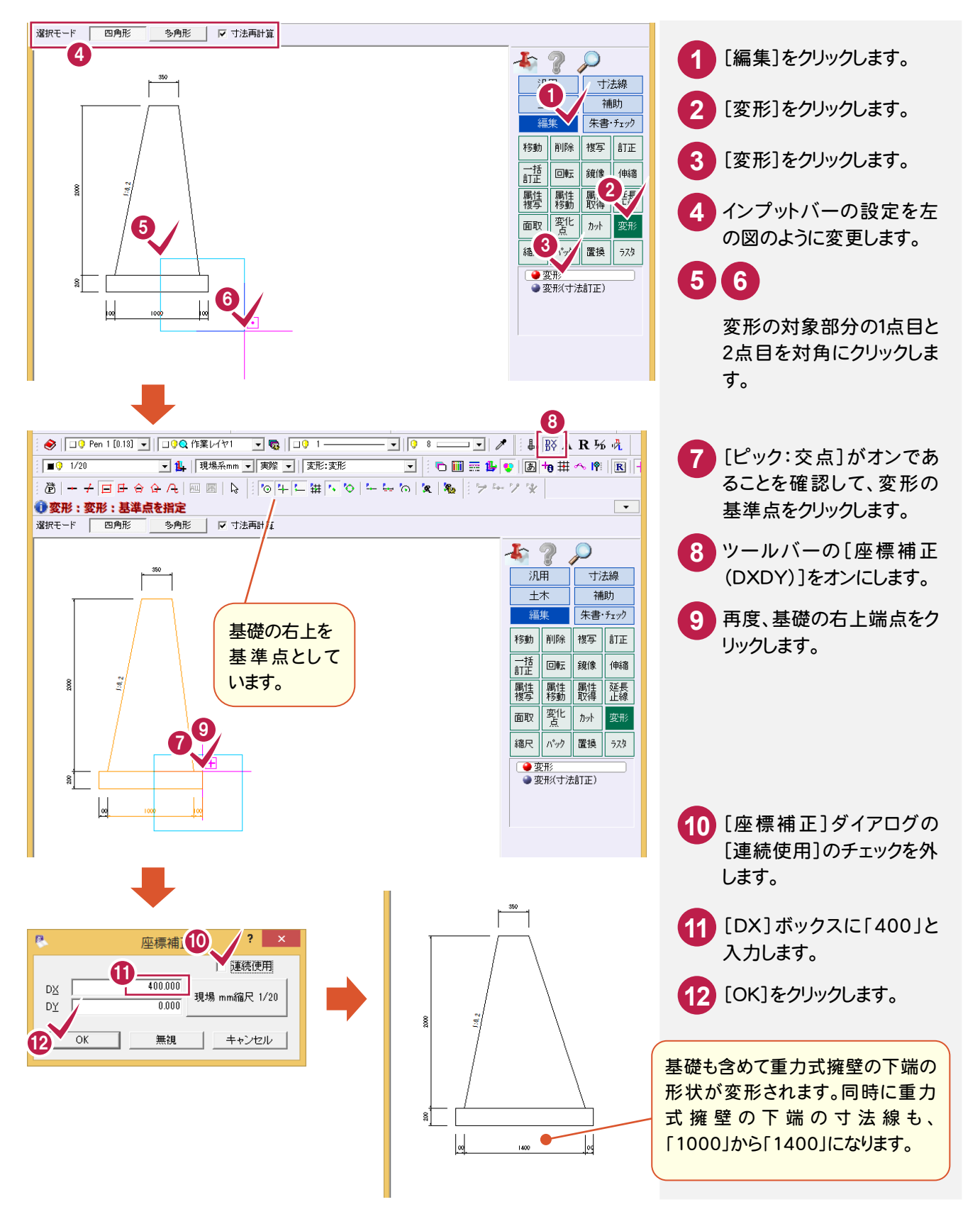

上端の形状を変更

[編集]-[変形]-[変形(寸法訂正)]コマンドで、重力式擁壁の上端の寸法が「350」から「400」になるように、 右方向に形状を変形します。

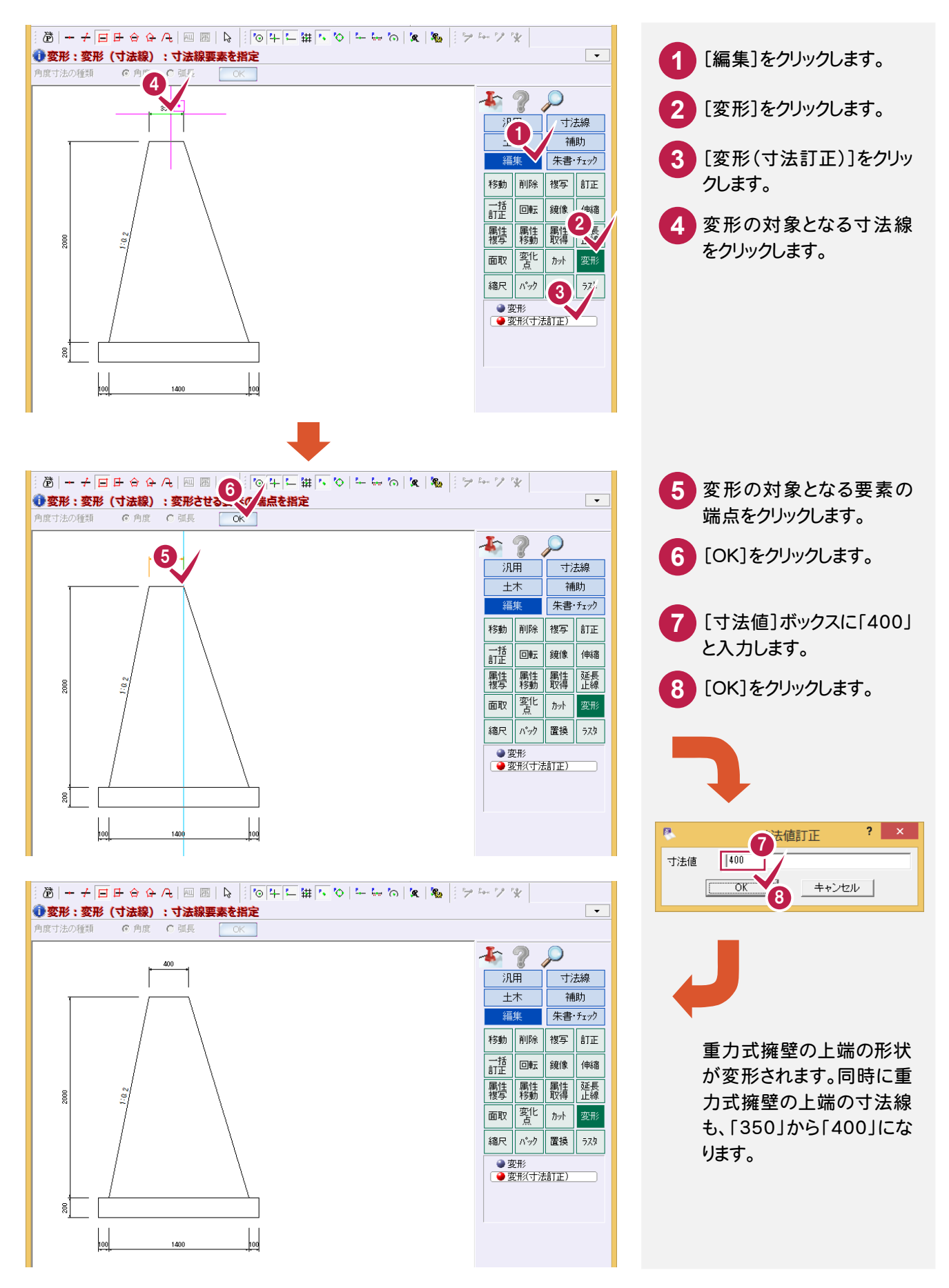

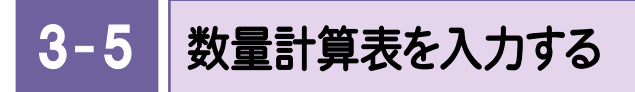

#### 数量計算表を入力します。

[土木]-[表配置]コマンドで EXCEL に記載されている数量計算表を読み込み、配置します。

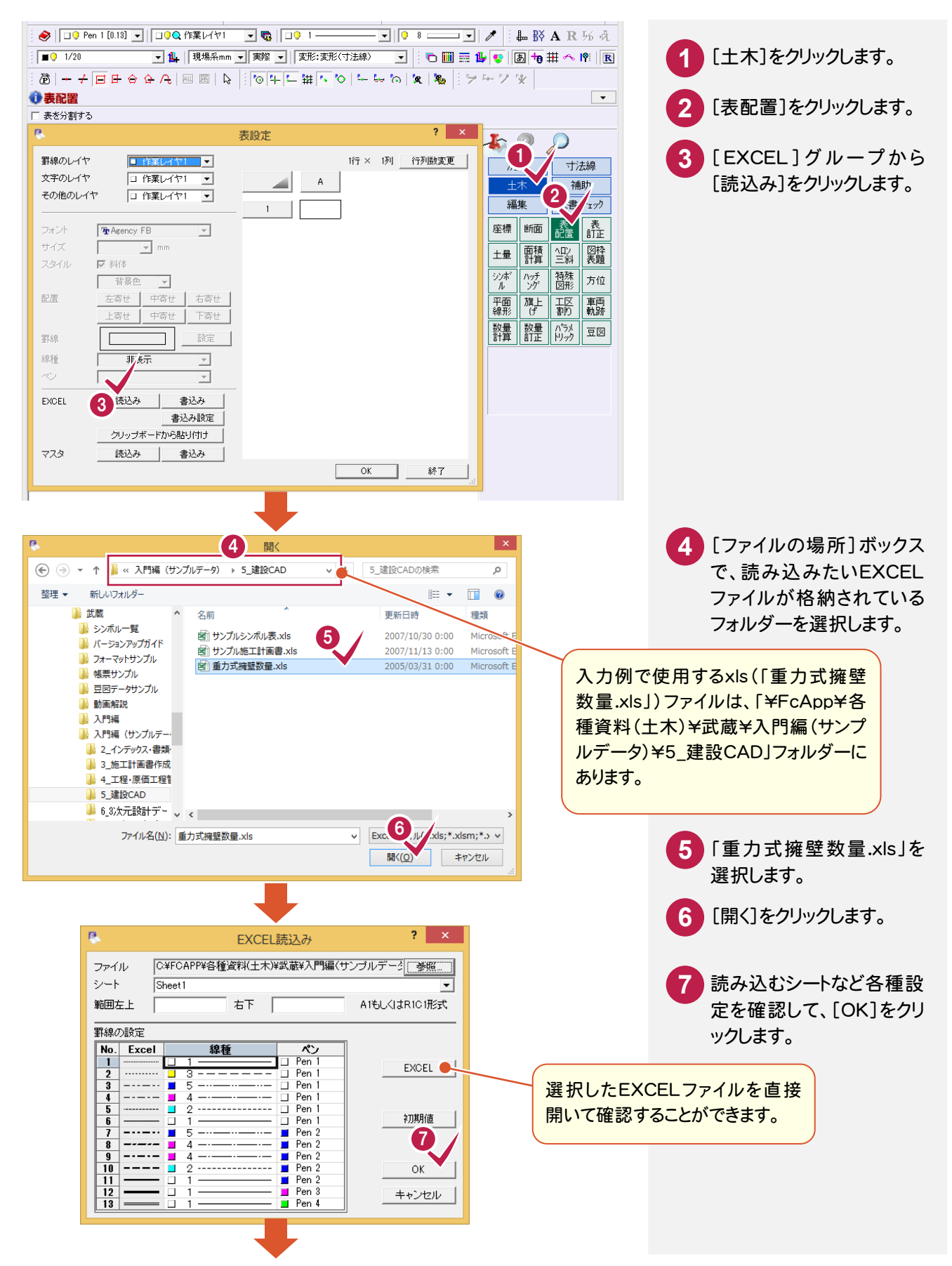

#### ● 3. 重力式擁壁の入力例

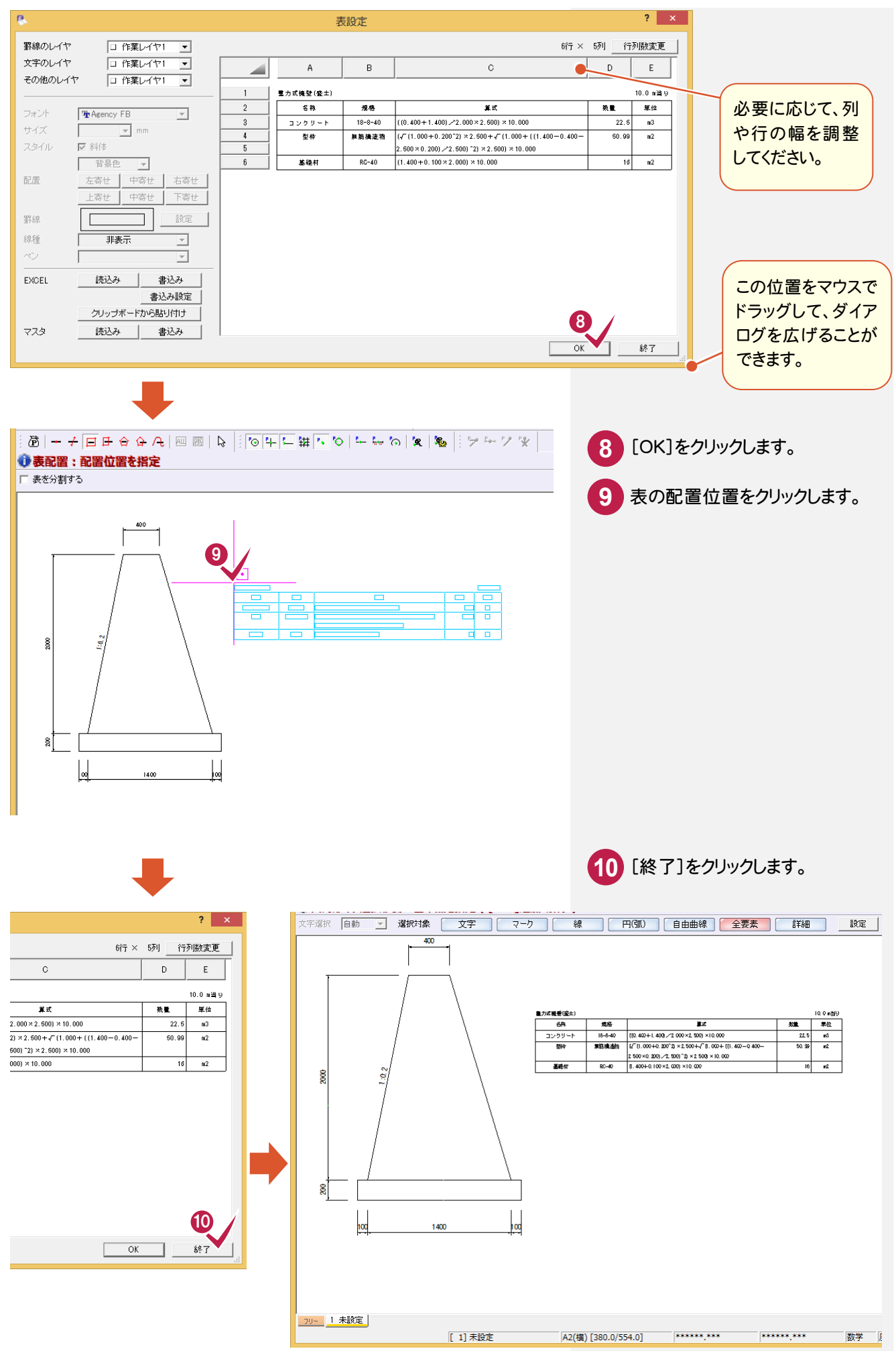

#### $3 - 6$ 図面名・縮尺を文字列で入力する

[汎用]-[文字]-[文字列]コマンドで図面名・縮尺を文字列で入力します。 操作方法については、前記ボックスカルバートの「図面名・縮尺を文字列で入力する」(P.18)を参照してください。

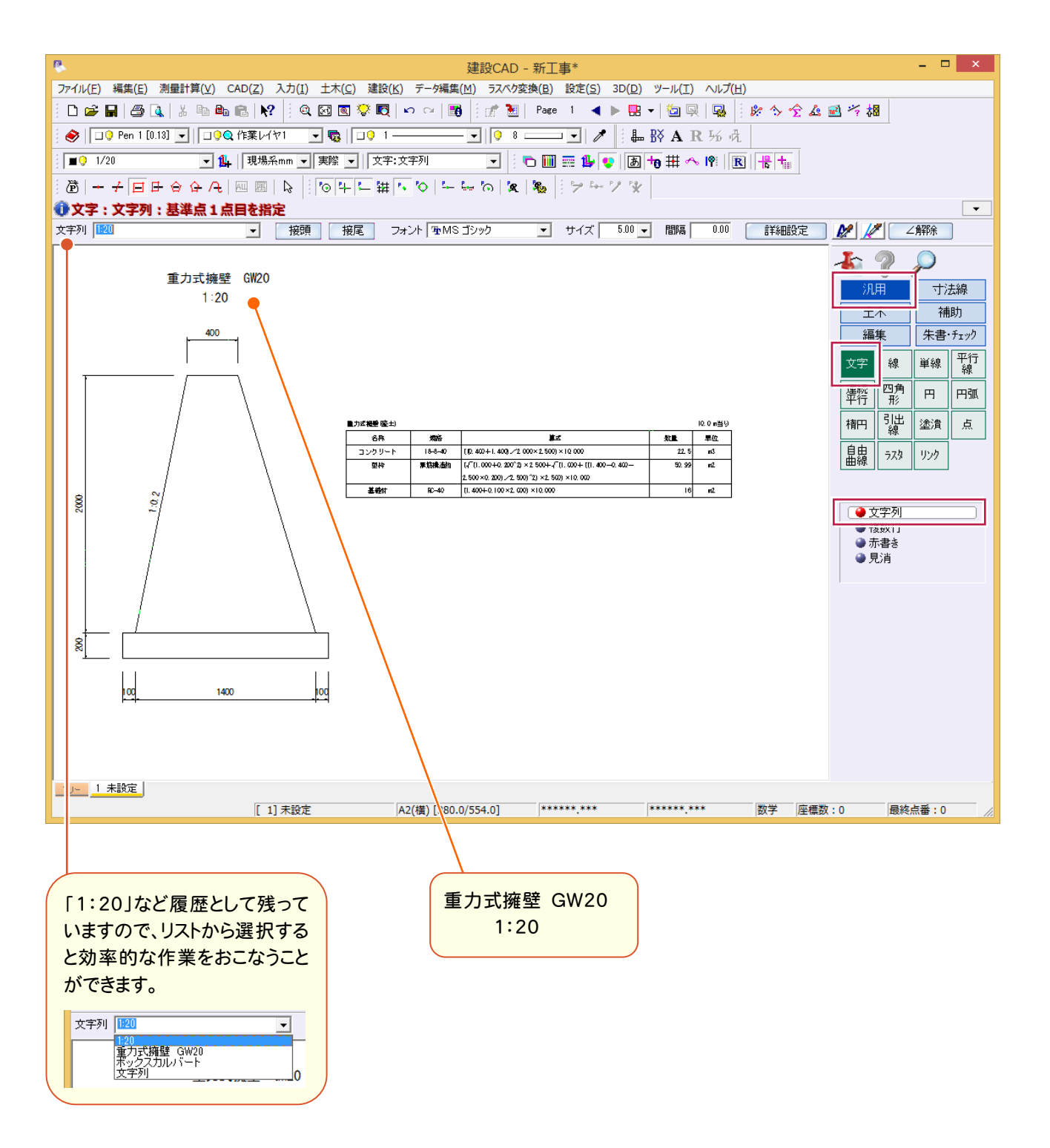

● 4. 境界ブロックの入力例

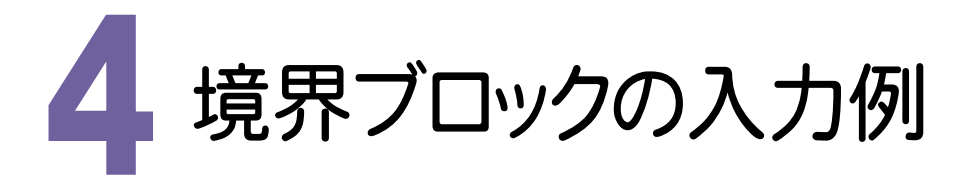

用紙の左下に右の図のような境界ブロックを入力します。(P.1 サンプル図を参照) 操作例では、あらかじめ用意されているパラメトリック部品から選択して配置した後、 Rの面取りなどで追加変更して完成させます。 本書での操作手順および使用コマンドは、下に記載しています。

#### 【操作手順】

J

- 1. パラメトリック部品から選択して配置する。([土木]-[パラメトリック]コマンド)
- 2. Rの面取りをする。([編集]-[面取]コマンド)
- 3. Rの面取り寸法を入力する。([寸法線]-[半径]コマンド)
- 4. 図面名称を入力する。([汎用]-[文字]コマンド)

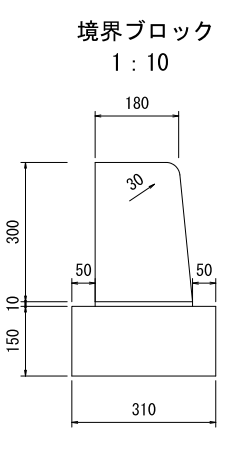

#### 4- 1 パラメトリック部品を配置する

## パラメトリック部品の選択

[土木]-[パラメトリック]コマンドでパラメトリック部品から境界ブロックを選択します。

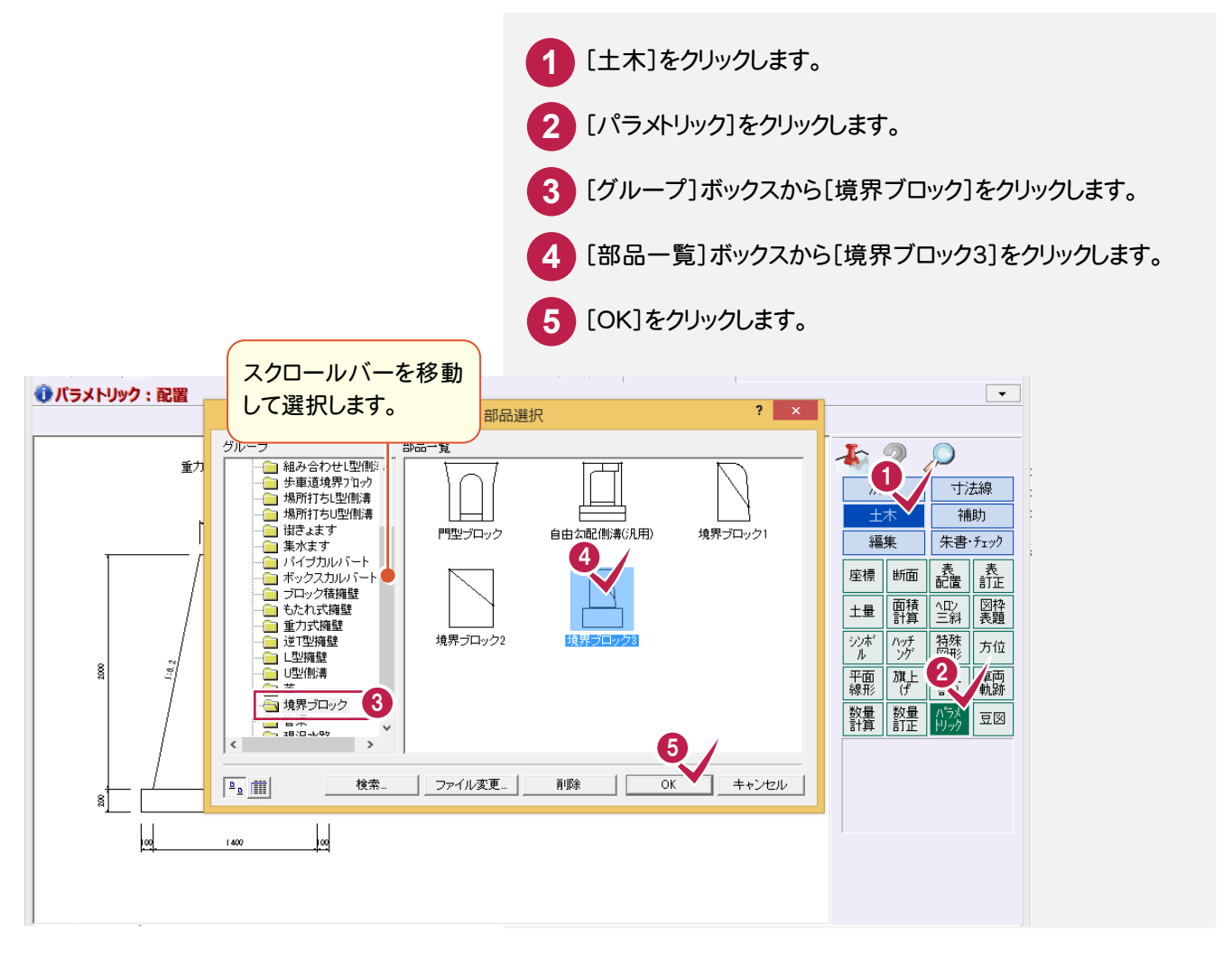

縮尺の追加

入力例では、境界ブロックを 1/10 で入力するため、ここで縮尺を追加します。

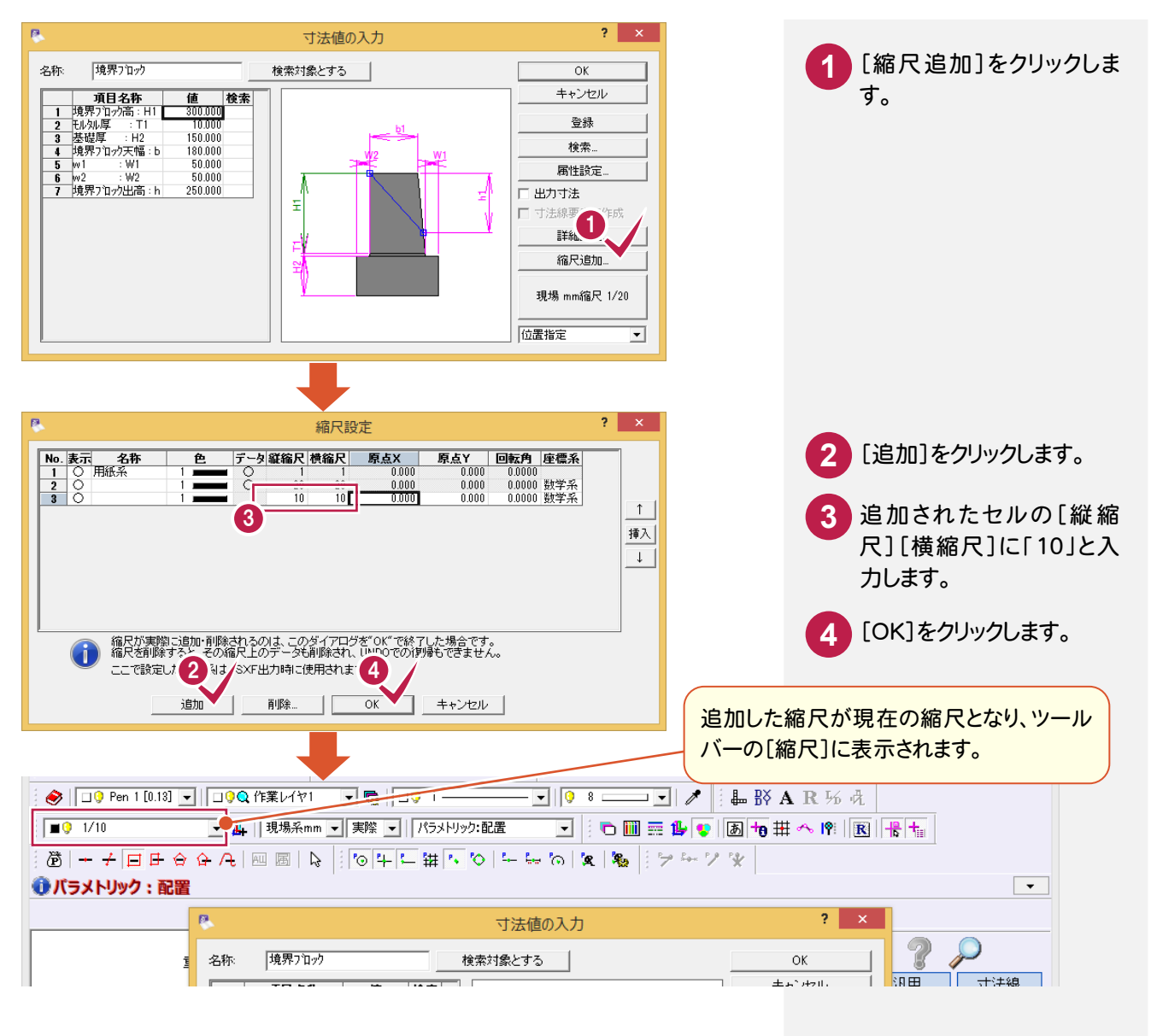

## 寸法線に関する設定

寸法線の有無や寸法値の設定を確認します。

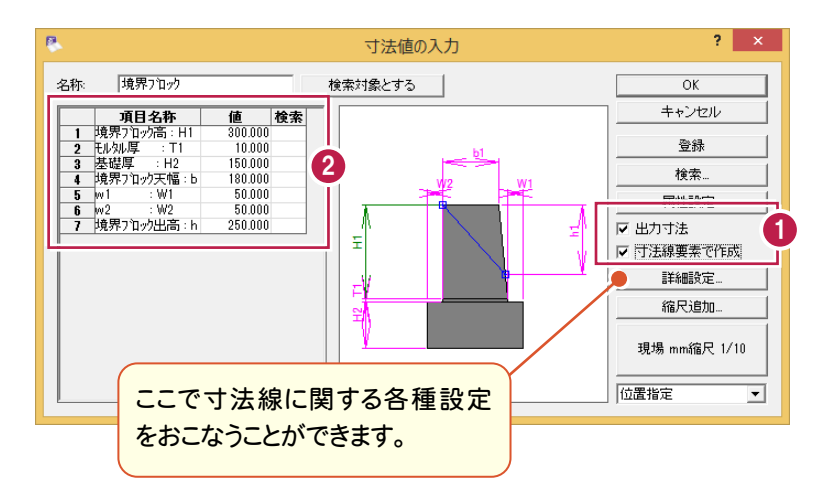

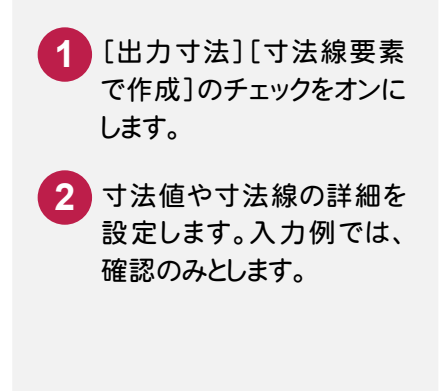

→ 4. 境界ブロックの入力例

パラメトリック部品の配置

設定した内容でパラメトリック部品を配置します。

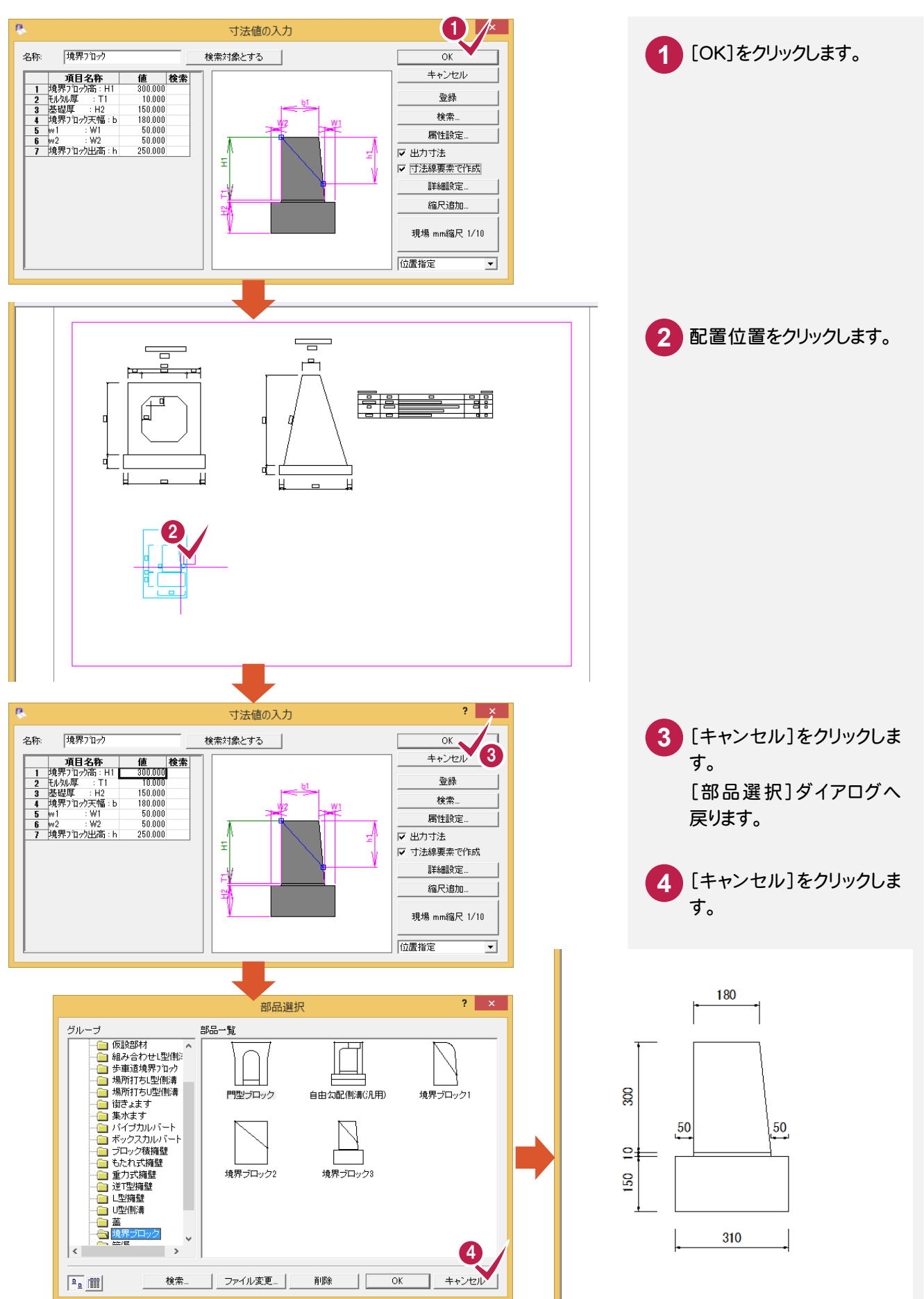

Rの面取りをする

 $\boldsymbol{A}$  .

[編集]-[面取]コマンドで、配置した境界ブロックに R の面を取ります。

 $\frac{50}{50}$ 

[ 1] 未設定

310

 $\overline{a}$ 

**SO** 

リット 1 未設定

 $\frac{50}{2}$ 

A2(横) [380.0/554.0]

\*\*\*\*\*\* \*\*\*

\*\*\*\*\*\* \*\*\*

数学 座標数:0

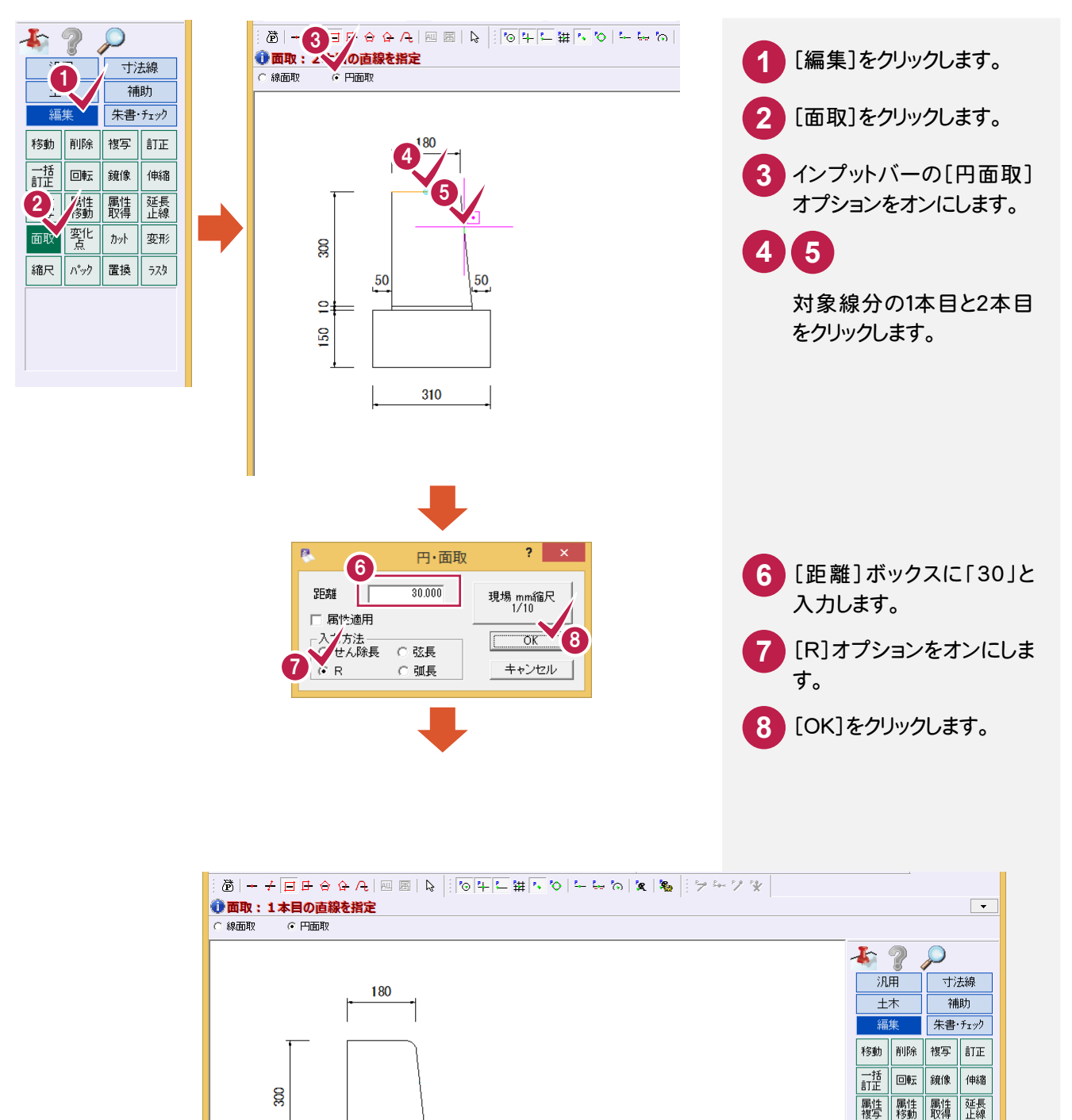

変化 面取

│縮尺 │パック │置換 │ ラスタ

最終点番:0

 $\eta_{2}$ 变形

#### $4 - 3$ Rの寸法線を作成する

作成したRの面取りを利用して、Rの寸法線を作成します。 ここでは、[寸法線]-[半径]-[R寸法]コマンドを使用して解説します。

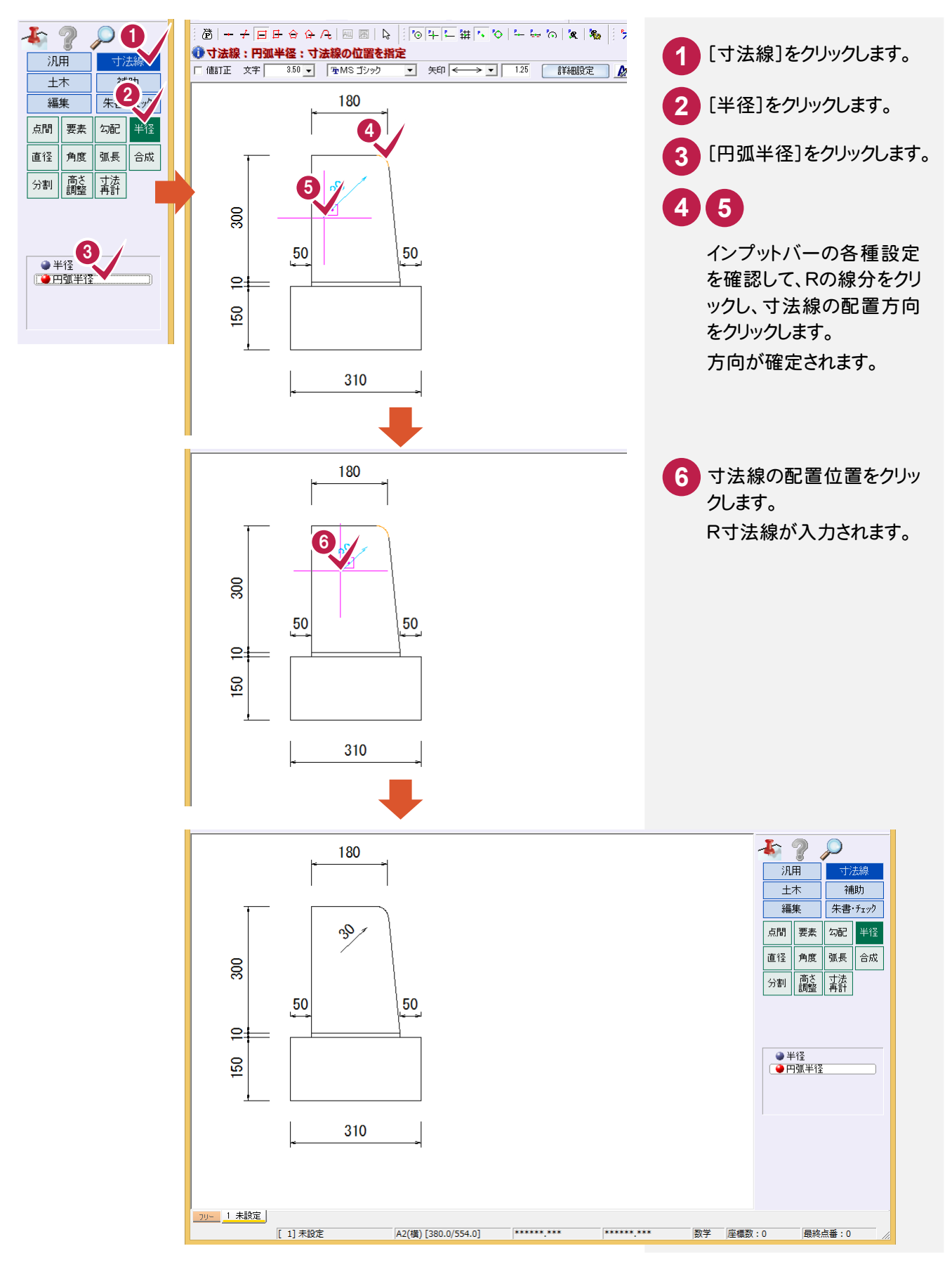

#### $\boldsymbol{\varLambda}$  . 図面名・縮尺を文字列で入力する

[汎用]-[文字]-[文字列]コマンドで図面名・縮尺を文字列で入力します。 操作方法については、前記ボックスカルバートの「図面名・縮尺を文字列で入力する」(P.18)を参照してください。

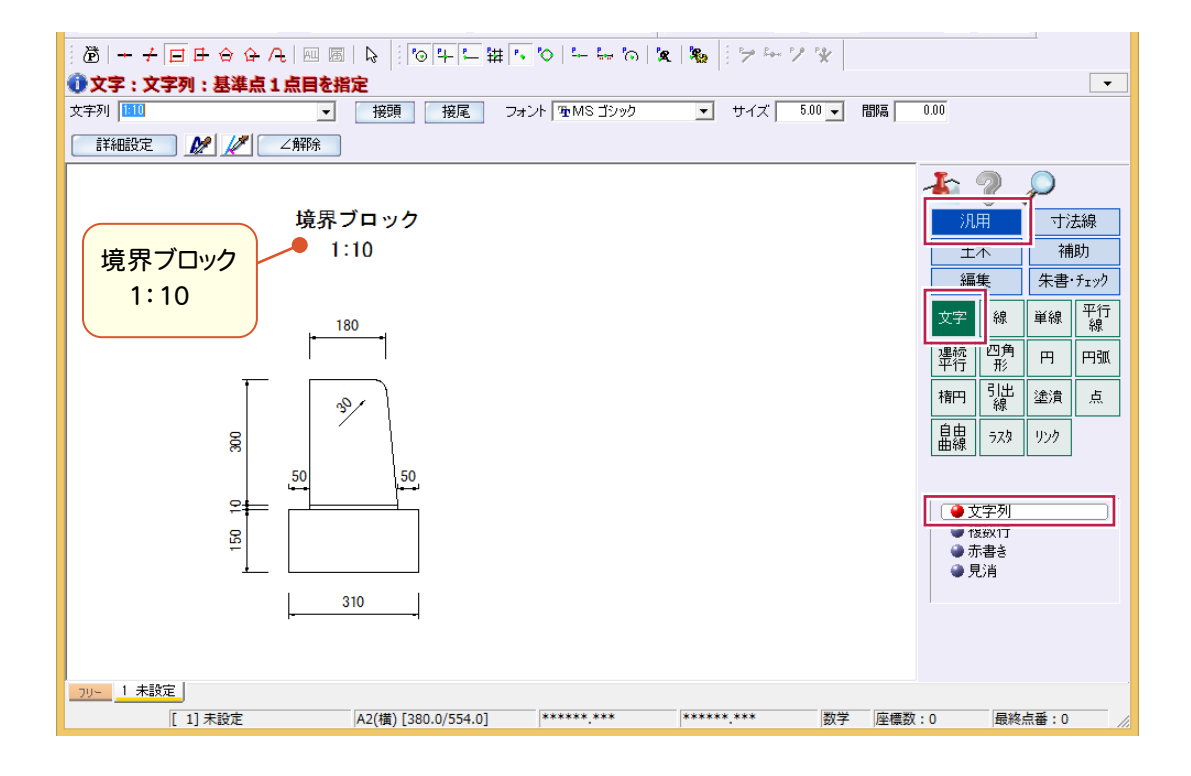

→ 5. U型側溝の入力例

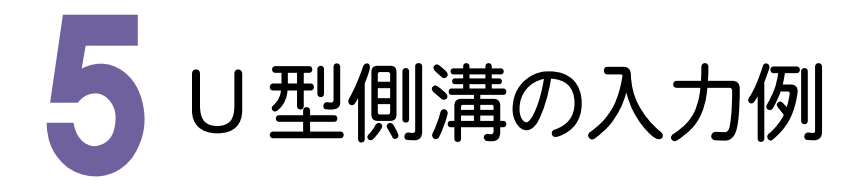

用紙の右下に下の図のようなU型側溝を入力します。(P.1 サンプル図を参照) 操作例では、あらかじめ用意されている部品からU型側溝を選択して、図形と数量計算表を配置した後、修正コマ ンドで変更して再配置します。また、基礎部分に割ぐりのハッチングを入力して完成させます。 本書での操作手順および使用コマンドは、以下に記載しています。

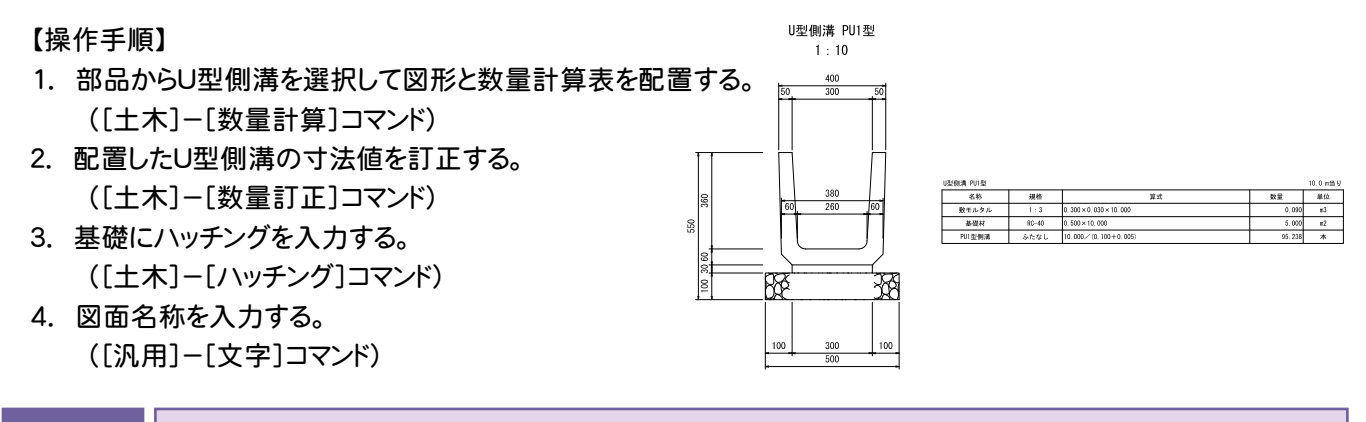

#### 5- 1 U型側溝の部品と数量計算書を配置する

部品の選択

J

あらかじめ用意されている部品から U 型側溝を選択します。

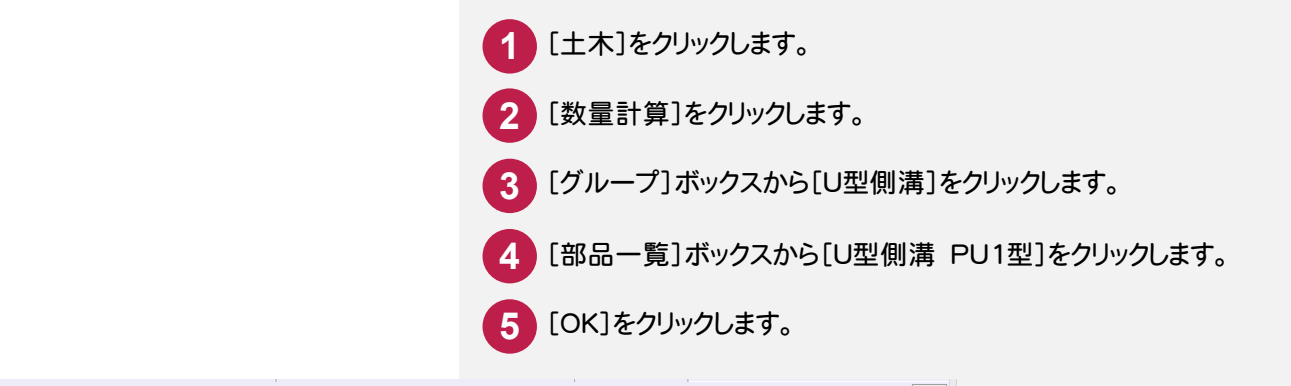

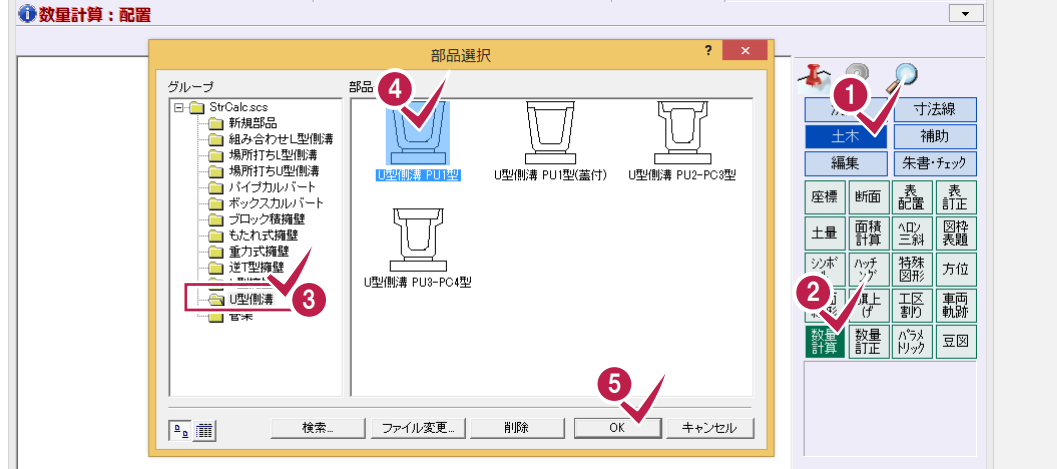

## 配置する規格の検索

あらかじめ登録されている規格寸法の U 型側溝を検索して、寸法値を読み込みます。 入力例では、「PU1-B300-H360」を検索して寸法値を読み込みます。

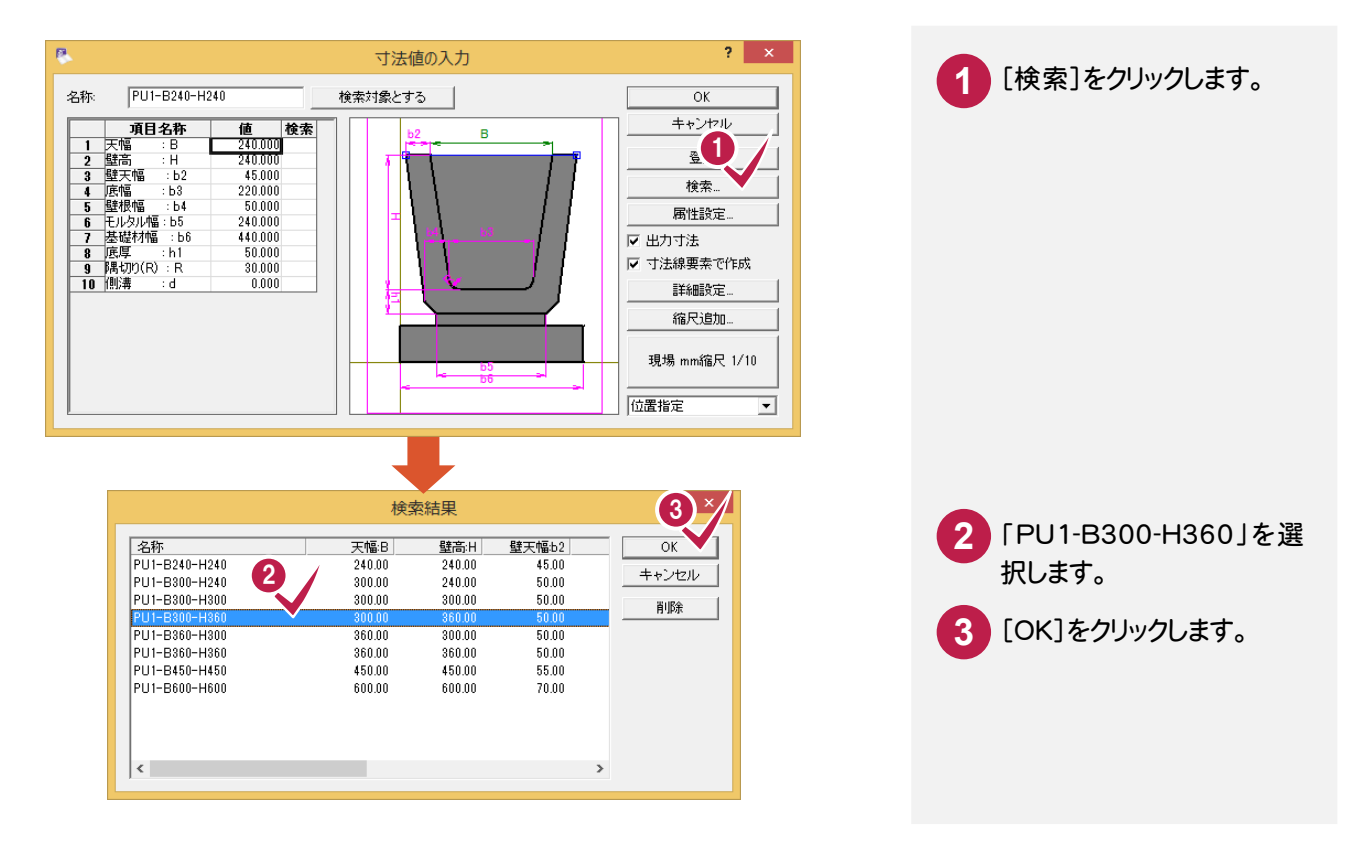

## 数量計算書の内容の設定

配置する数量計算書の内容を設定します。

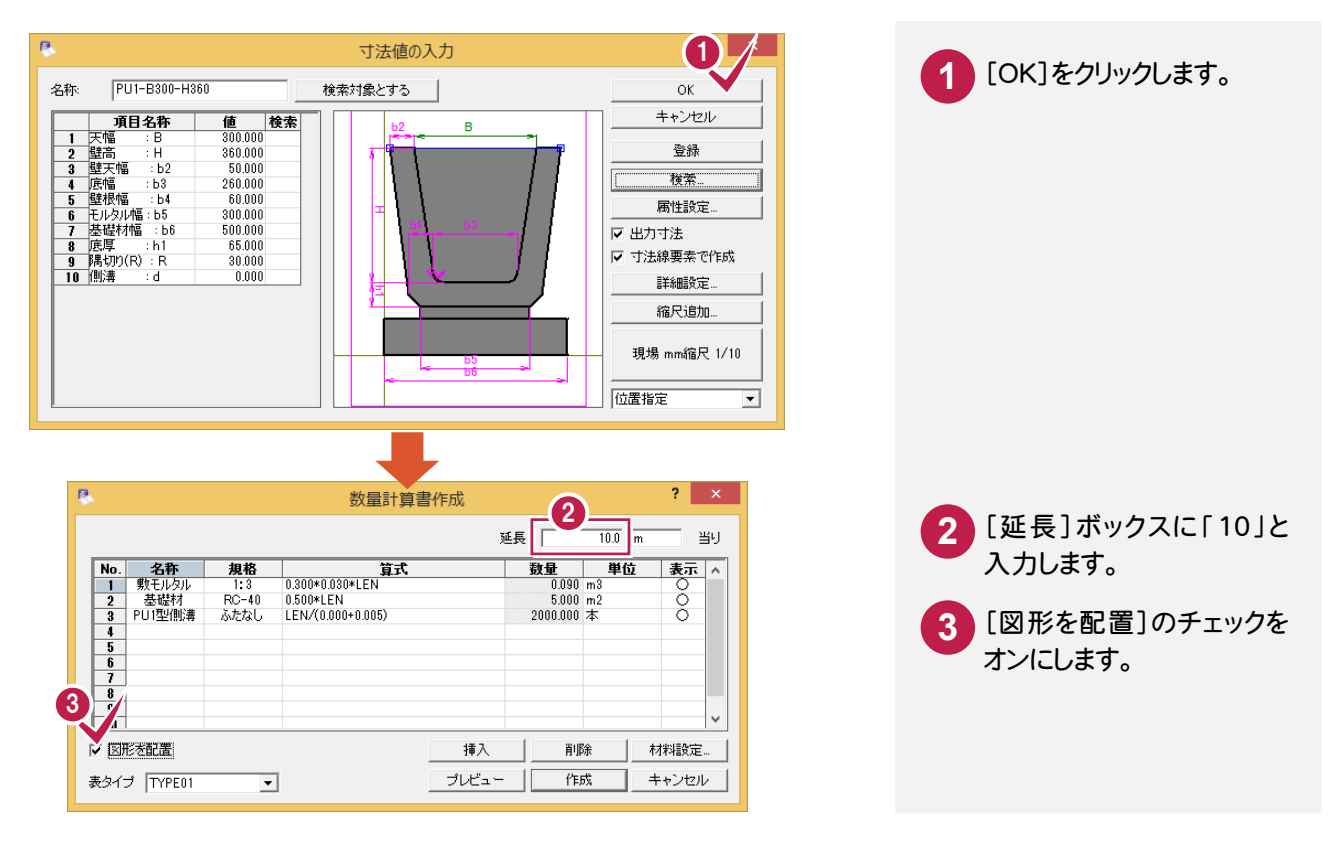

## 図形と数量計算表の連続配置

U 型側溝の図形と数量計算表を連続配置します。

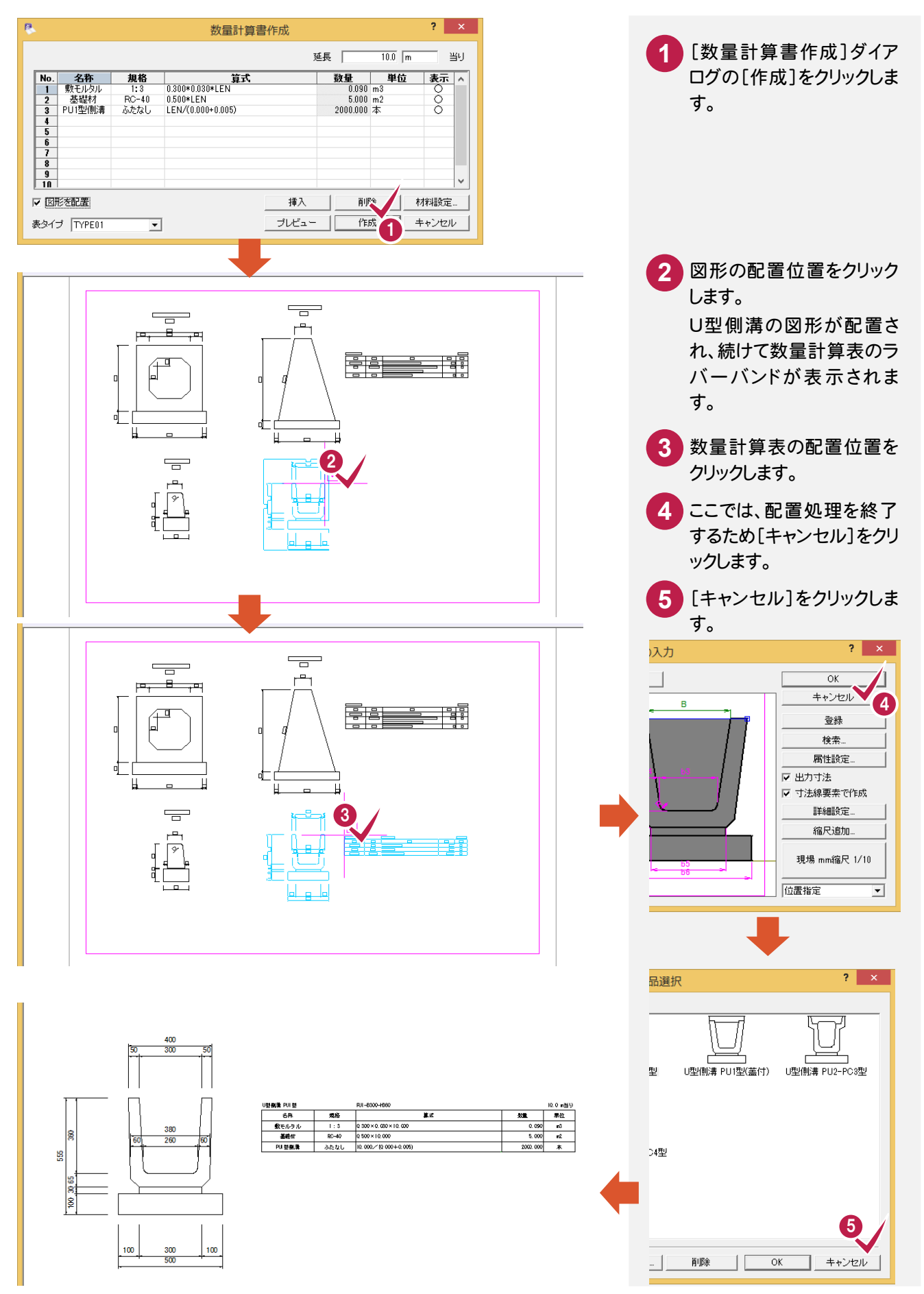

#### $5 - 2$ 配置したU型側溝の寸法値を訂正する

[土木]-[数量訂正]コマンドで、配置した U 型側溝の寸法値を訂正します。 入力例として、U 型側溝の底厚を「65」から「60」に変更して再配置します。

![](_page_40_Figure_3.jpeg)

#### $\overline{5-3}$ 基礎に割ぐりのハッチングを入力する

[土木]-[ハッチング]コマンドで基礎の四角形部分に割ぐりのハッチングを入力します。 ここでは、中の部分を省略した両端部分のみの入力方法を解説します。

![](_page_41_Figure_3.jpeg)

5. U型側溝の入力例 ●

![](_page_42_Picture_1.jpeg)

## **10 11**

前ページと同様の操作で、 もう一方のハッチングする 範囲の1点目と2点目を対 角にクリックします。

#### **XE** 閉合図形を指定して基礎部分全体にハッチングを入力する

上記のように2点対角指定で入力しても構いませんが、下図のように、[配置方法]ボックスを「閉合図形」、[枠 あり]のチェックをオフにし、ハッチングしたい閉合図形(例では四角形)をクリックするとより効率的です。

![](_page_42_Figure_6.jpeg)

#### $5 - 4$ 図面名・縮尺を文字列で入力する

[汎用]-[文字]-[文字列]コマンドで図面名・縮尺を文字列で入力します。

操作方法については、前記ボックスカルバートの「図面名・縮尺を文字列で入力する」(P.18)を参照してください。

![](_page_43_Figure_4.jpeg)

ー<br>|-<br>|文字列||<mark>U型側溝||PUI型</mark>|  $1:10$ 

に関する各種設定をおこ なうことができます。

![](_page_44_Picture_1.jpeg)

プリンタの設定(R)...

ページ指定印刷(Z)

必要に応じて、編集した図面データをプリンターやプロッターなどで印刷します。

 $G \not\exists \wedge \overline{\zeta(A)}$ 

C ページ指定(G) 1

![](_page_44_Figure_3.jpeg)

部数(C):

 $\boxed{1}$ 곡

![](_page_44_Figure_4.jpeg)

ページから(F)

#### **XE** 印刷範囲の設定について

図面に印刷範囲を設定することによって、出力したい部分だけをピックアップして印刷することができます。 本書では、「A2(横)」の用紙で図面を作成しましたが、印刷範囲を設定して入力した部分のみを小さいサイズ の用紙に簡単に出力することができます。必要部分のみを出力してやりとりする場合などに有効な方法です。 下の操作例は、「A4(横)」で印刷範囲を指定しています。

![](_page_45_Figure_3.jpeg)

7 データの保存

編集データをEX-TREND武蔵のデータとして保存します。 編集途中であっても、こまめに保存することで、不慮の事故によってシステムダウンした場合に影響が少なくて済み ます。各プログラムでデータを入力・変更したときは、各プログラムを終了するたびに保存することをお勧めします。

![](_page_46_Figure_3.jpeg)

![](_page_46_Picture_4.jpeg)

#### 自動バックアップについて

自動バックアップの設定は、[ツール]-[オプション]コマンドを実行し[オプション]ダイアログの[バックアップ]ペ ージでおこないます。

#### [自動バックアップを行う]

メモ

設定した時間が経過すると、自動的にデータを保存します。このファイルの保存は[ファイル]-[名前を付けて保 存]コマンドや[ファイル]-[上書き保存]コマンドとは別物です。自動バックアップで作られるデータは EX-TREND 武蔵が正常終了したときには残っていません。正常終了しなかった場合、次の起動時に自動バック アップで保存したデータを読み込むかどうかを選択できます。選択しない場合は自動バックアップデータを削除し ます。

#### [データ保存時に履歴を残す]

同ファイル名で[ファイル]-[名前を付けて保存]コマンドや[上書き保存]コマンドをおこなったときに新しいファイ ルから数回前(設定値による)のファイルを保存しておきます。たとえば、「履歴の数:3個」とすると同ファイル名の 前前前回までのデータが残っています。